# **IJs tekst effect**

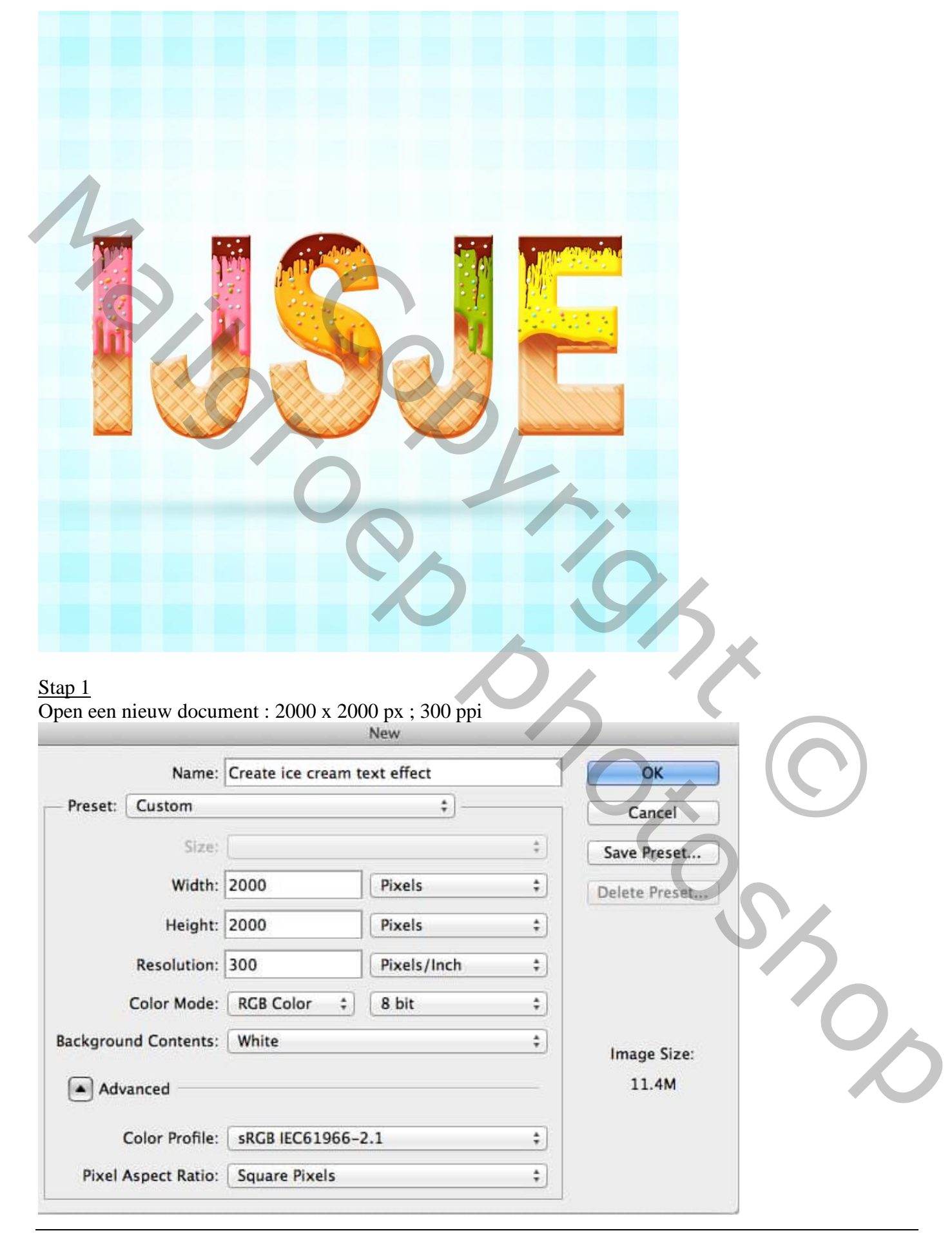

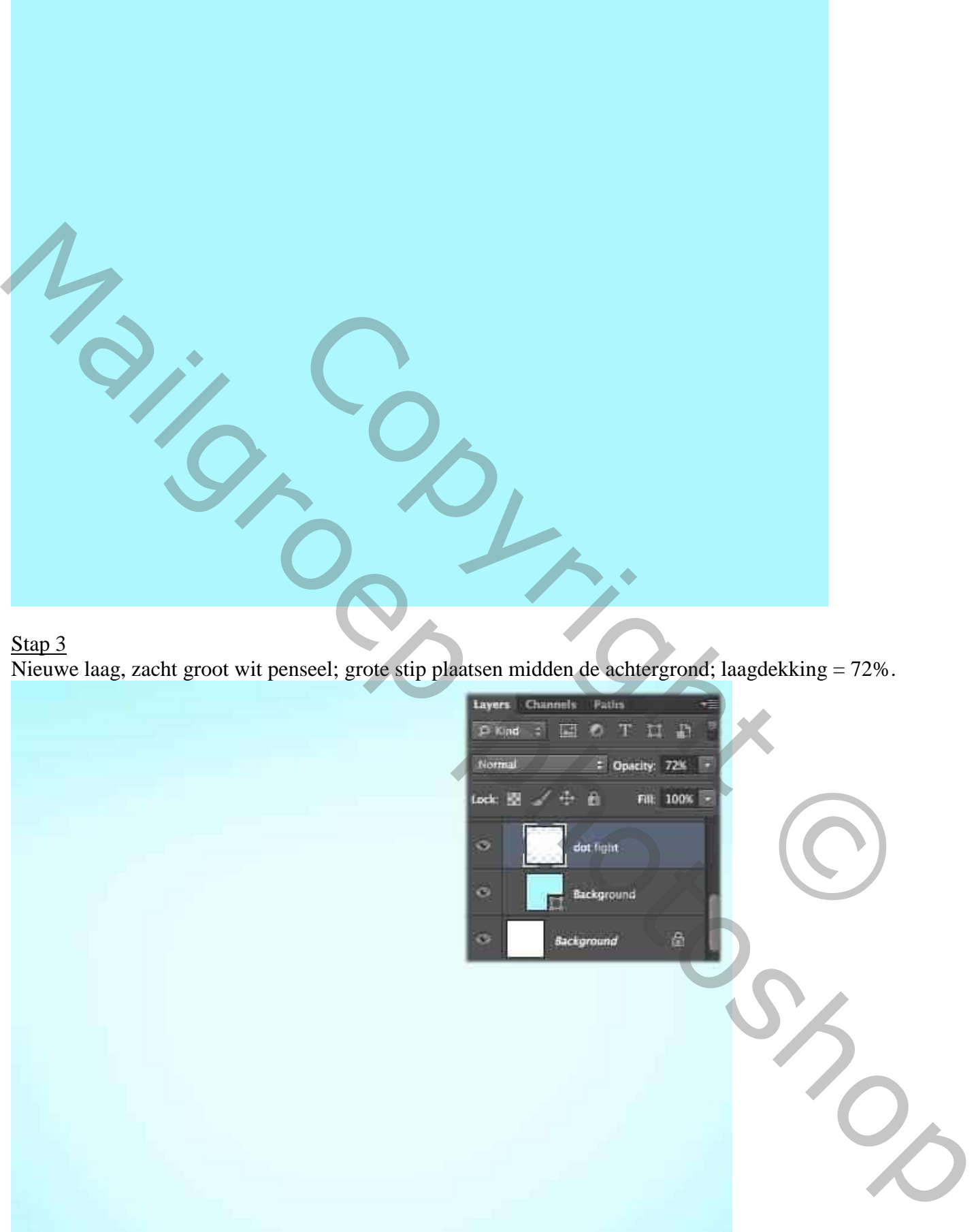

# Nieuwe laag, zacht groot wit penseel; grote stip plaatsen midden de achtergrond; laagdekking = 72%.

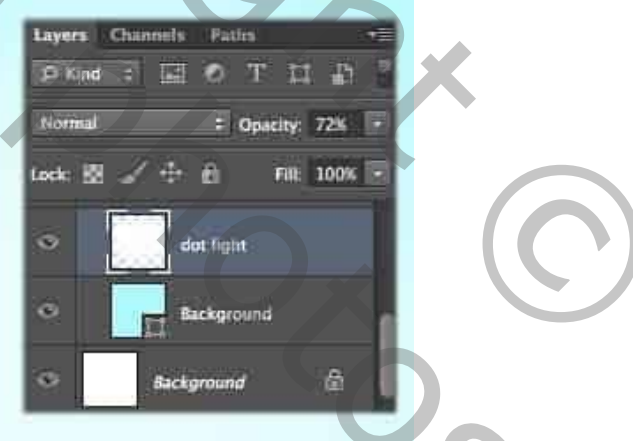

# Stap 4 Kies het gereedschap Rechthoek en stel de waarden als volgt in : breedte = 68 px ; hoogte = 2104 px

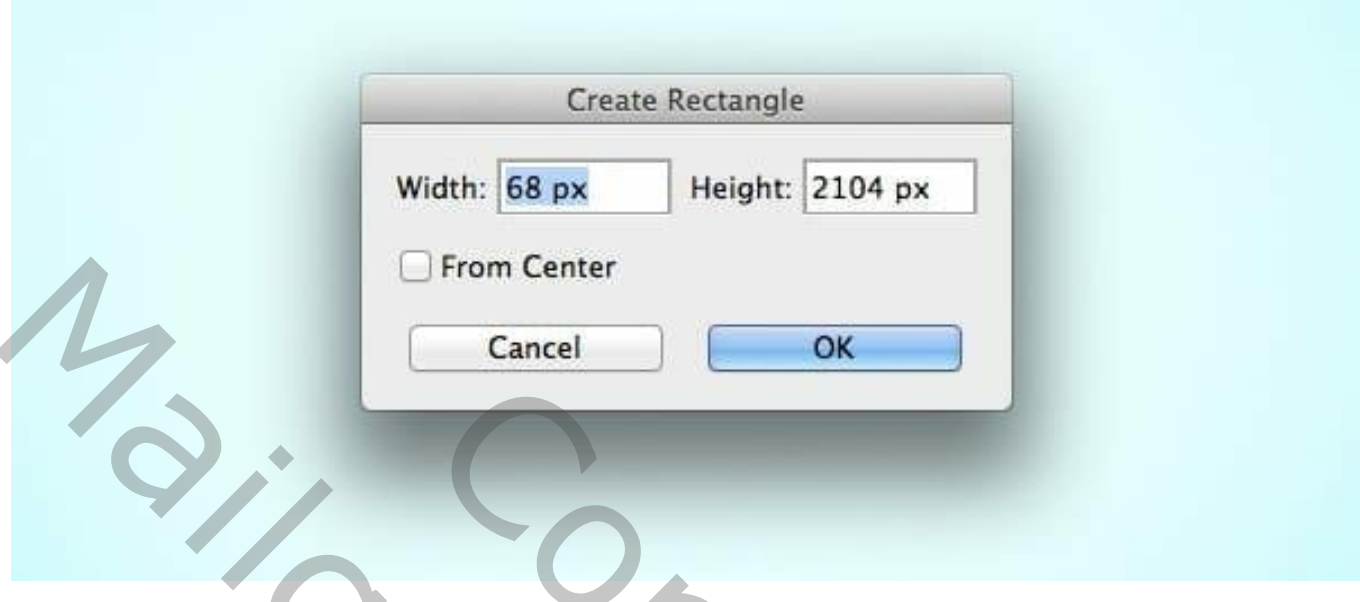

# Stap 5

Teken de rechthoek vorm; witte kleur; enkele keren dupliceren  $(Ctrl + J)$ ; verplaatsen; netjes Uitlijnen.

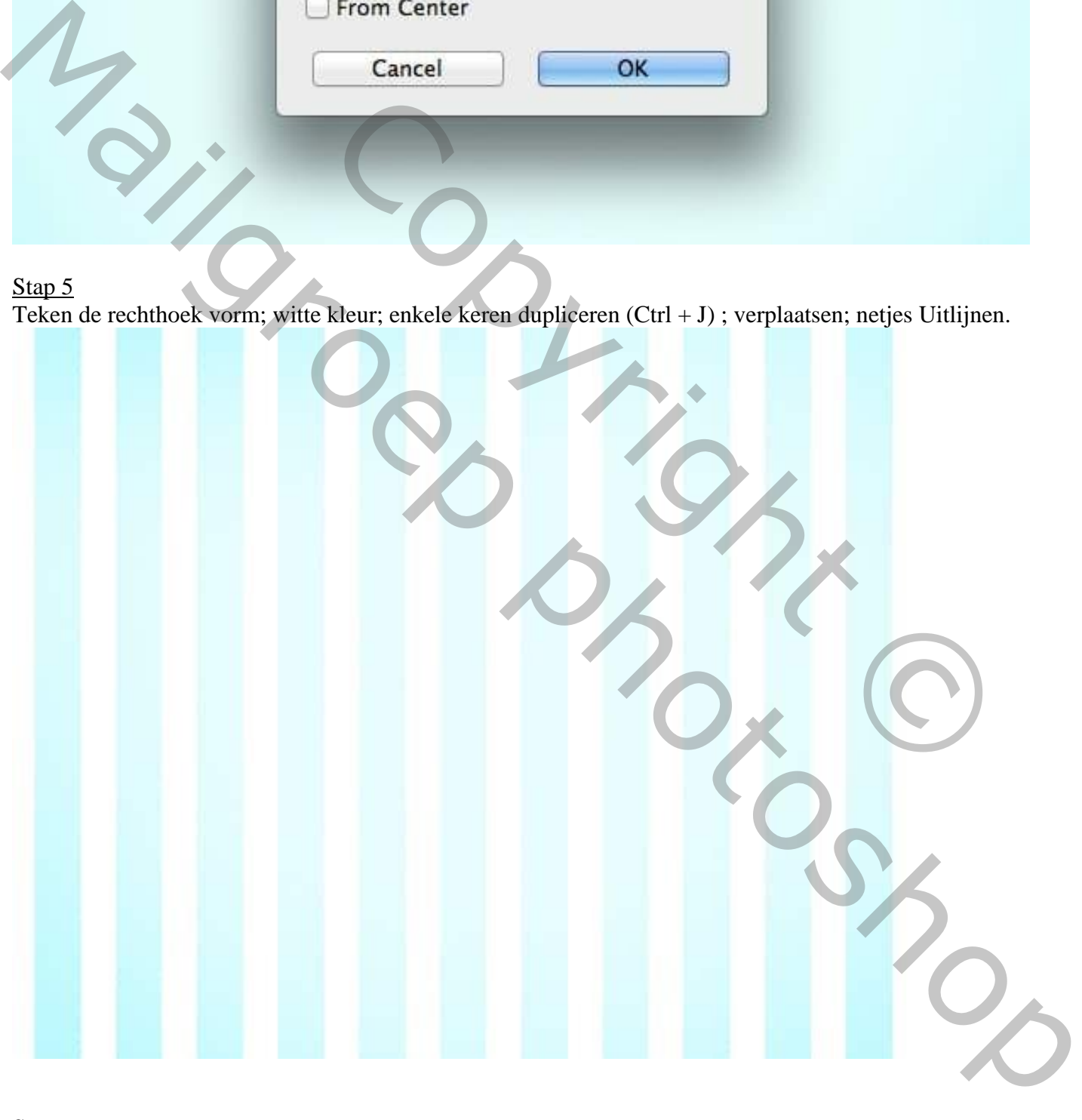

### Stap 6 Al deze verticale strepen groeperen; naam = "verticale strepen"; dekking voor de groep =40%

Dupliceer de groep; noem de kopie groep "horizontale strepen ; roteer 90 graden; dekking = 30%

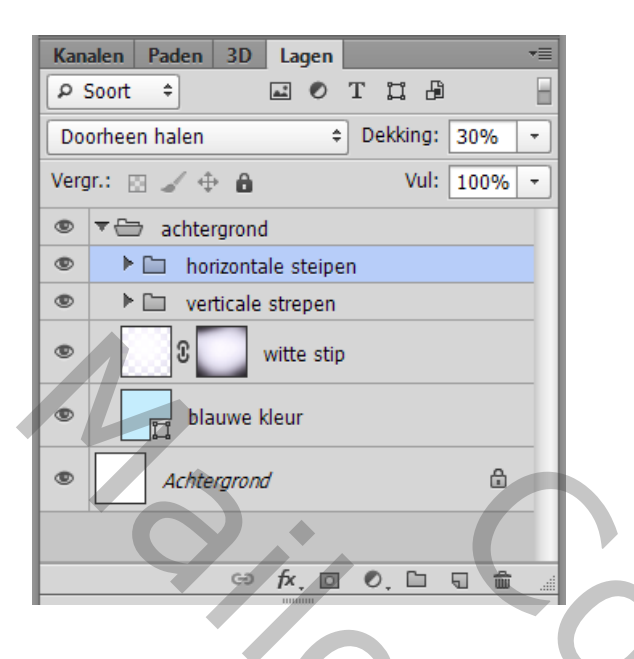

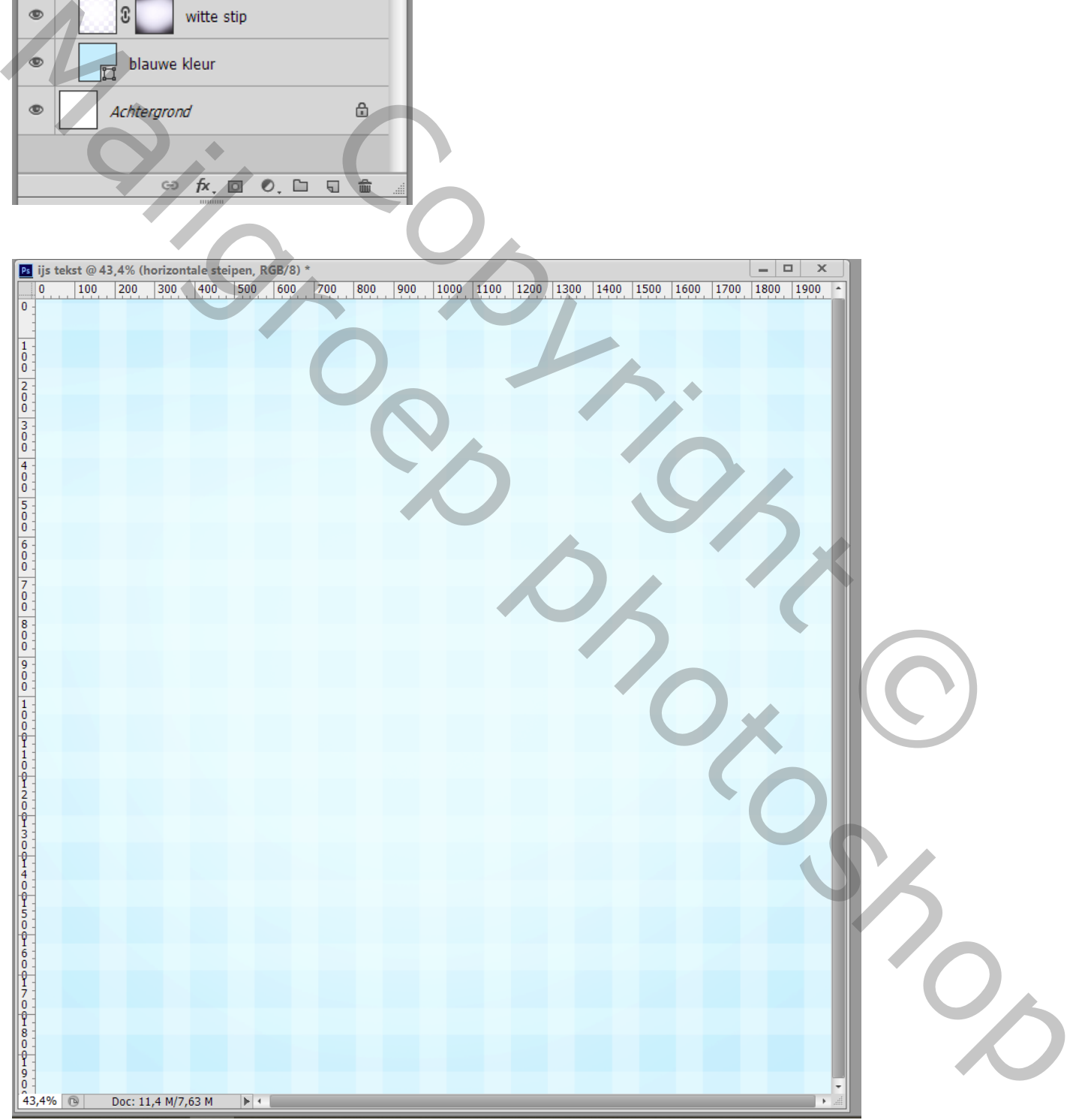

Tekst toevoegen; lettertype = Arial Black; kleur = # F9B41E ; tekstlaag omzetten in Pixels; laag in een groep plaatsen; noem de groep "ijshoorntje" ; tekst laag dupliceren;

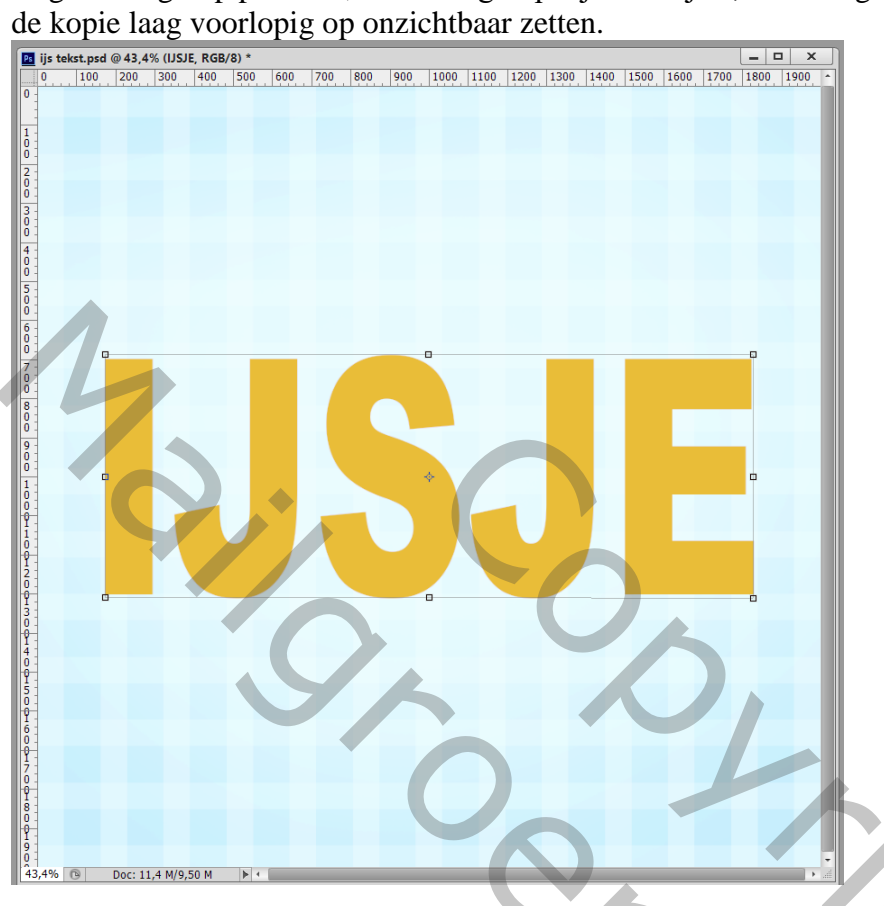

## Stap 9

Geef de originele tekst laag volgende laagstijlen:

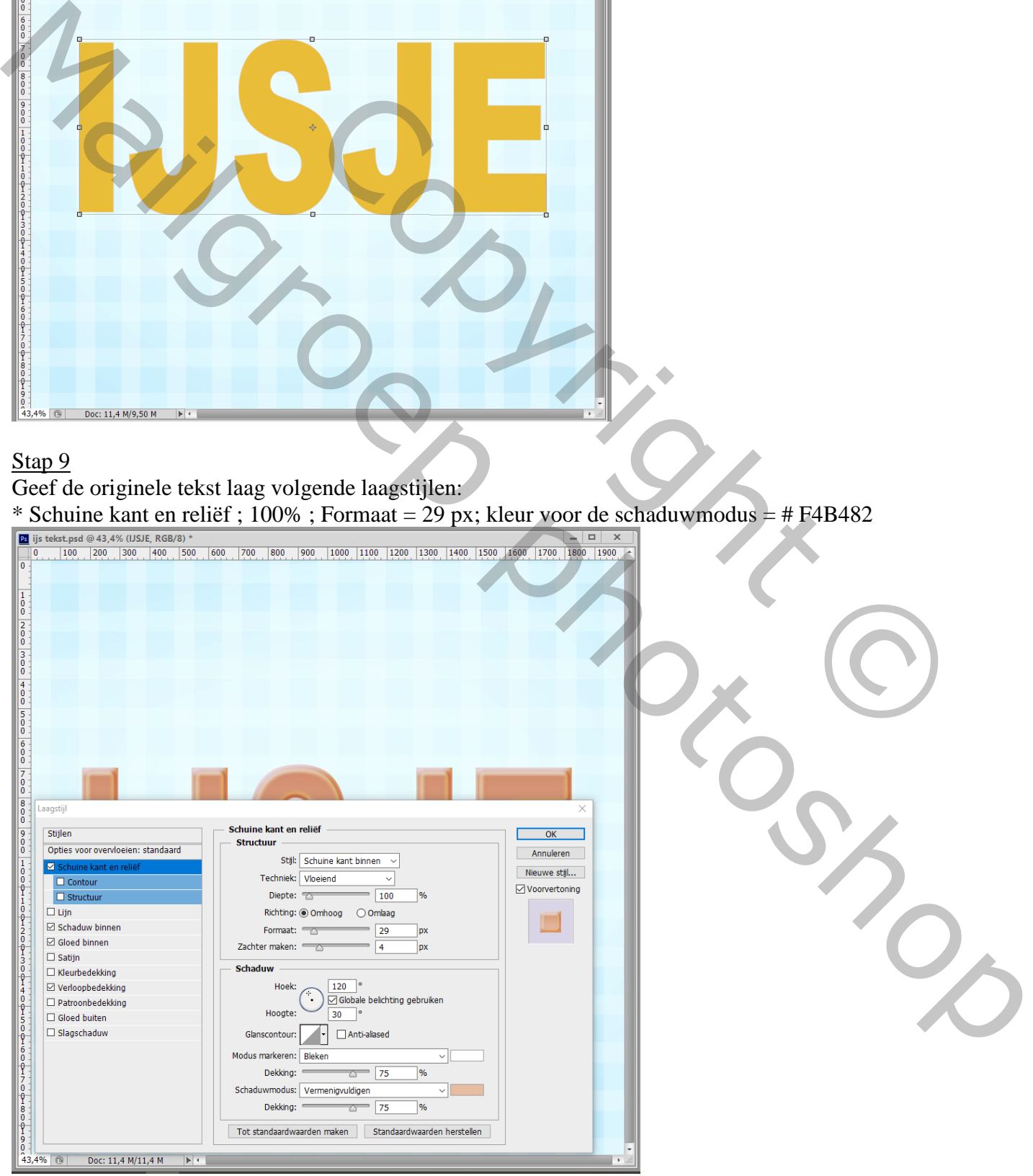

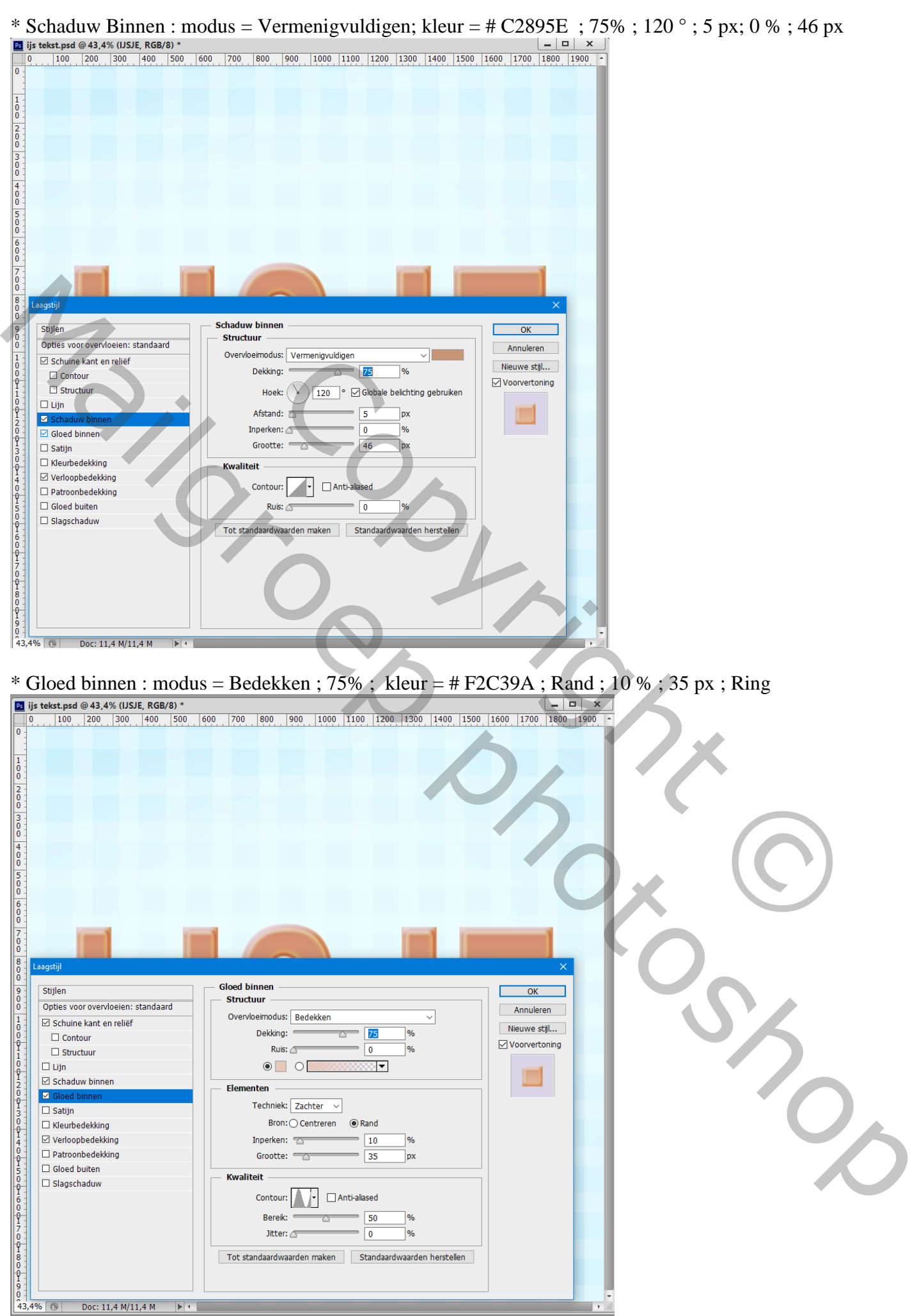

IJs tekst effect – blz. 6 Vertaling T

 $\blacktriangleright$   $\vdash$ 

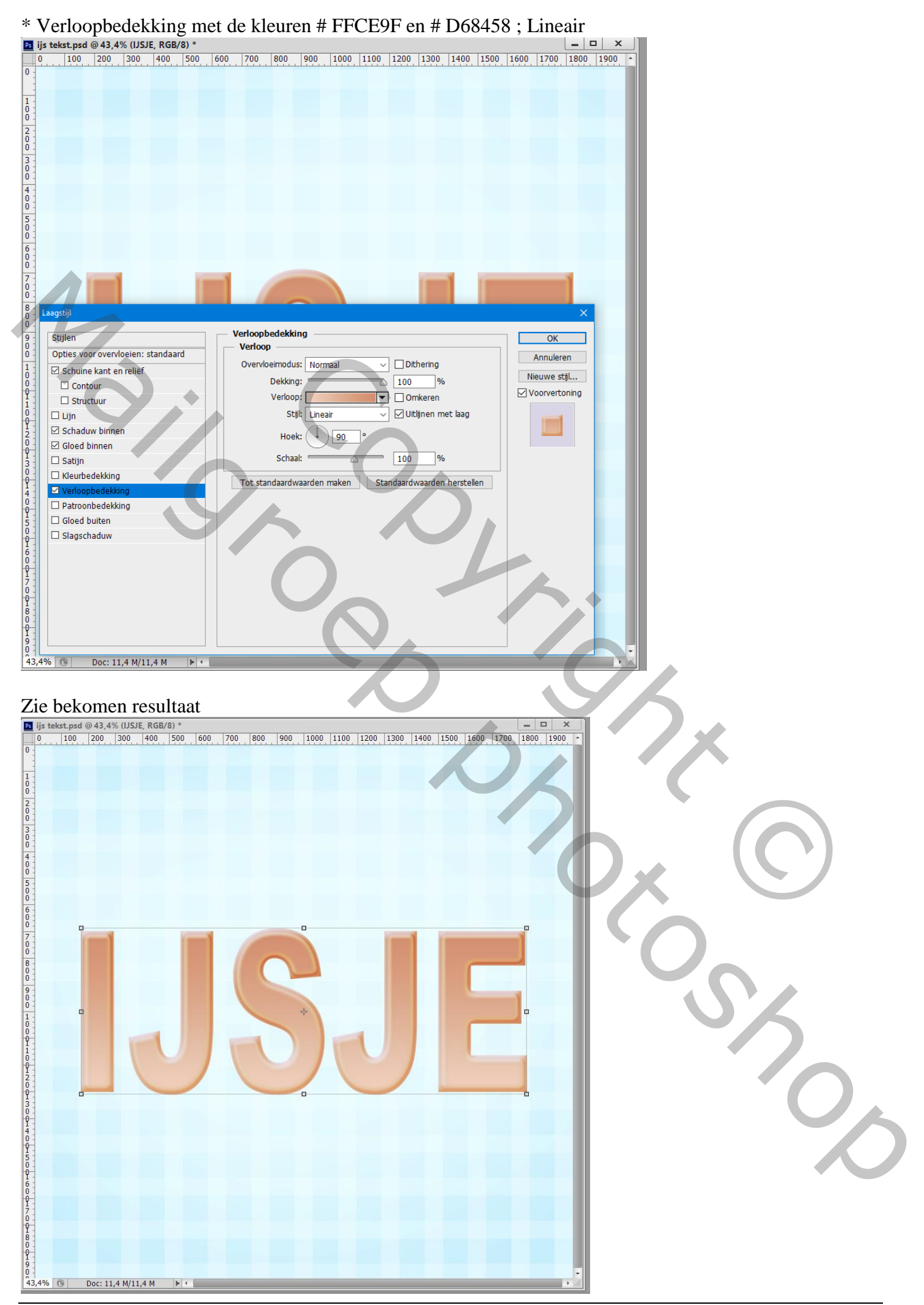

IJs tekst effect – blz. 7 Vertaling T

#### Stap 10 Voeg aan die eerste tekst laag een laagmasker toe; gebruik een hard zwart penseel om sommige delen te verwijderen.

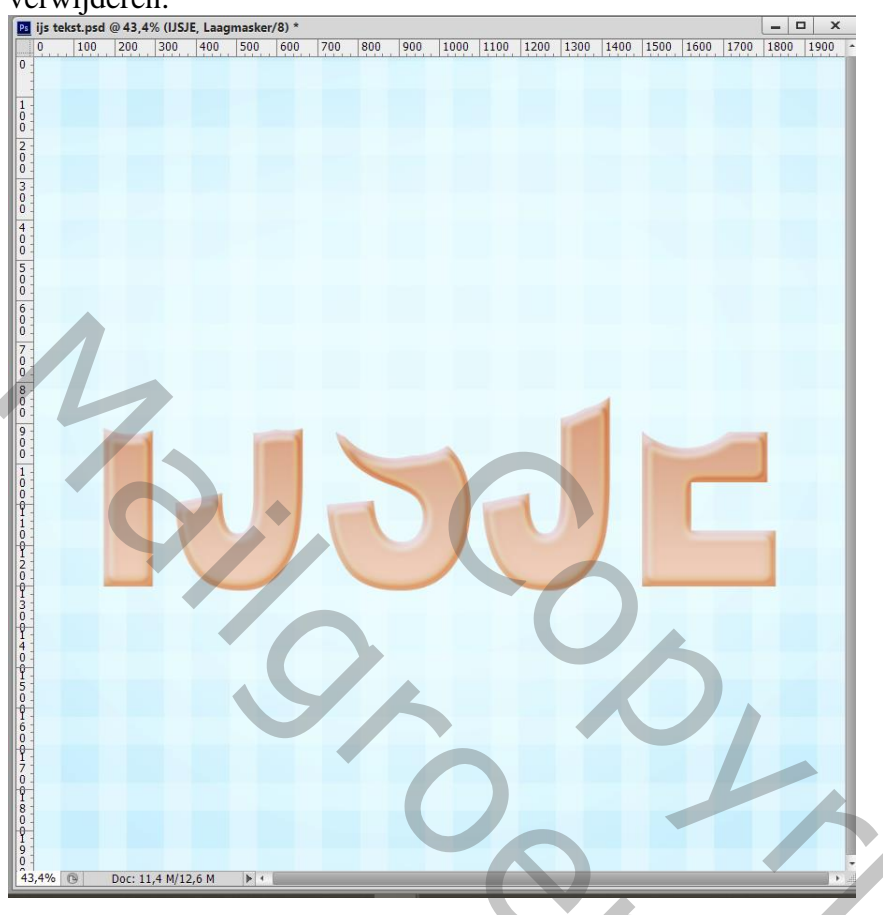

# Stap 11

Dupliceer die originele laag (Ctrl + J); deze kopie 2 sleep je onder vorige originele laag; wijzig de Verloopbedekking : Omkeren aanvinken

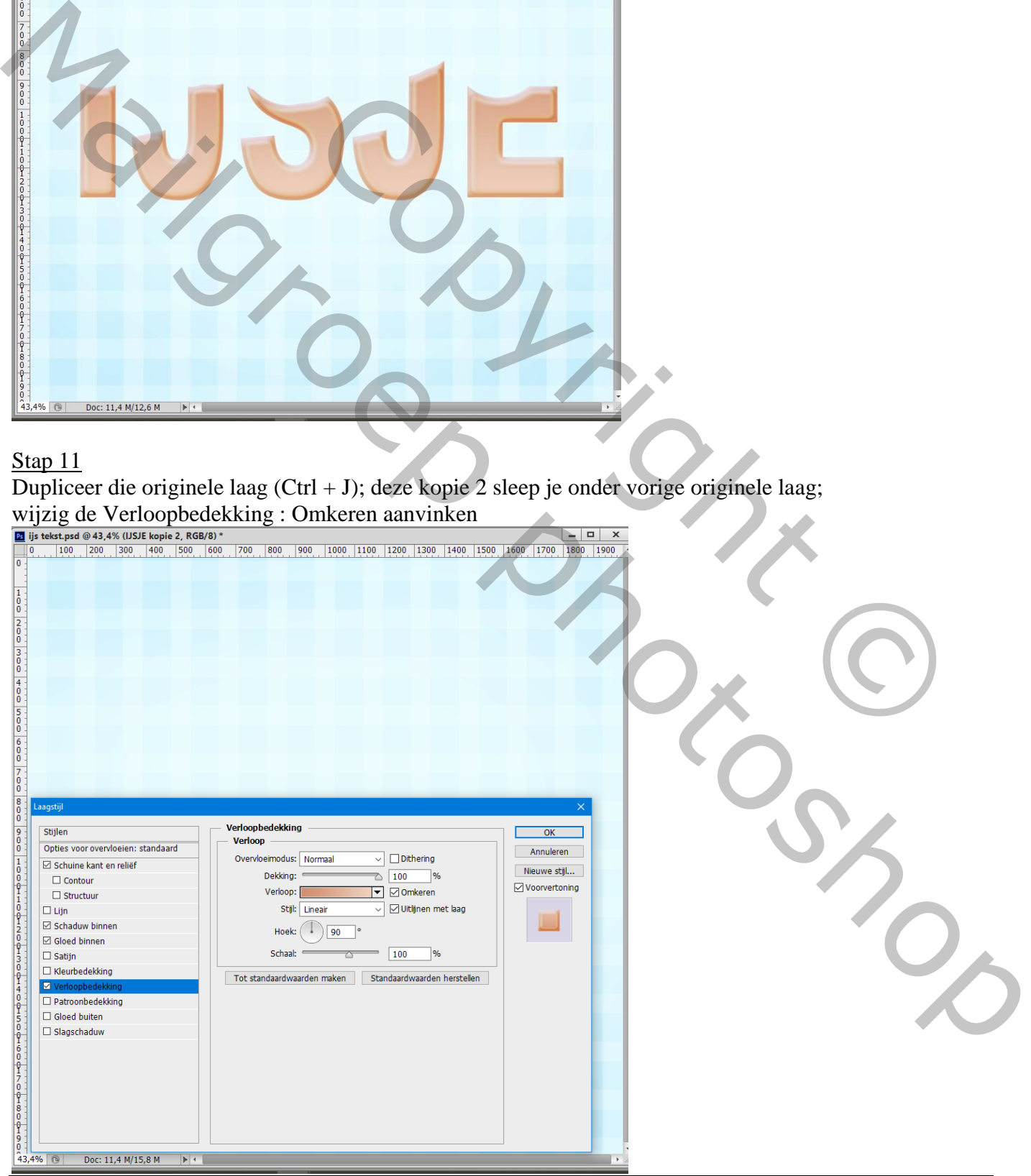

IJs tekst effect – blz. 8 Vertaling T

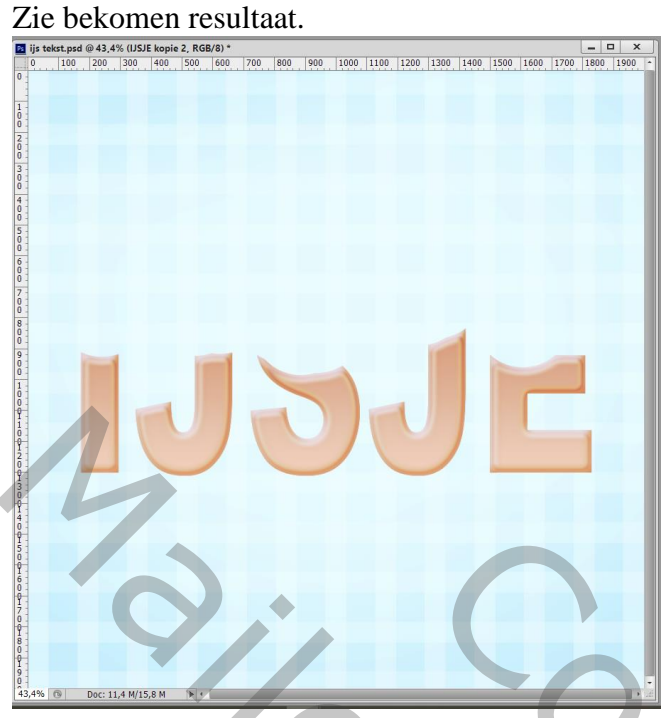

Dupliceer die kopie 2 laag; een beetje naar beneden toe verplaatsen en onder die kopie 2 slepen

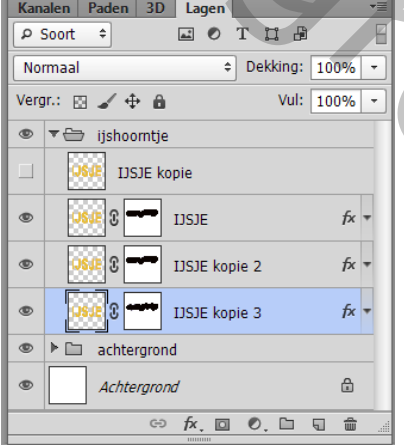

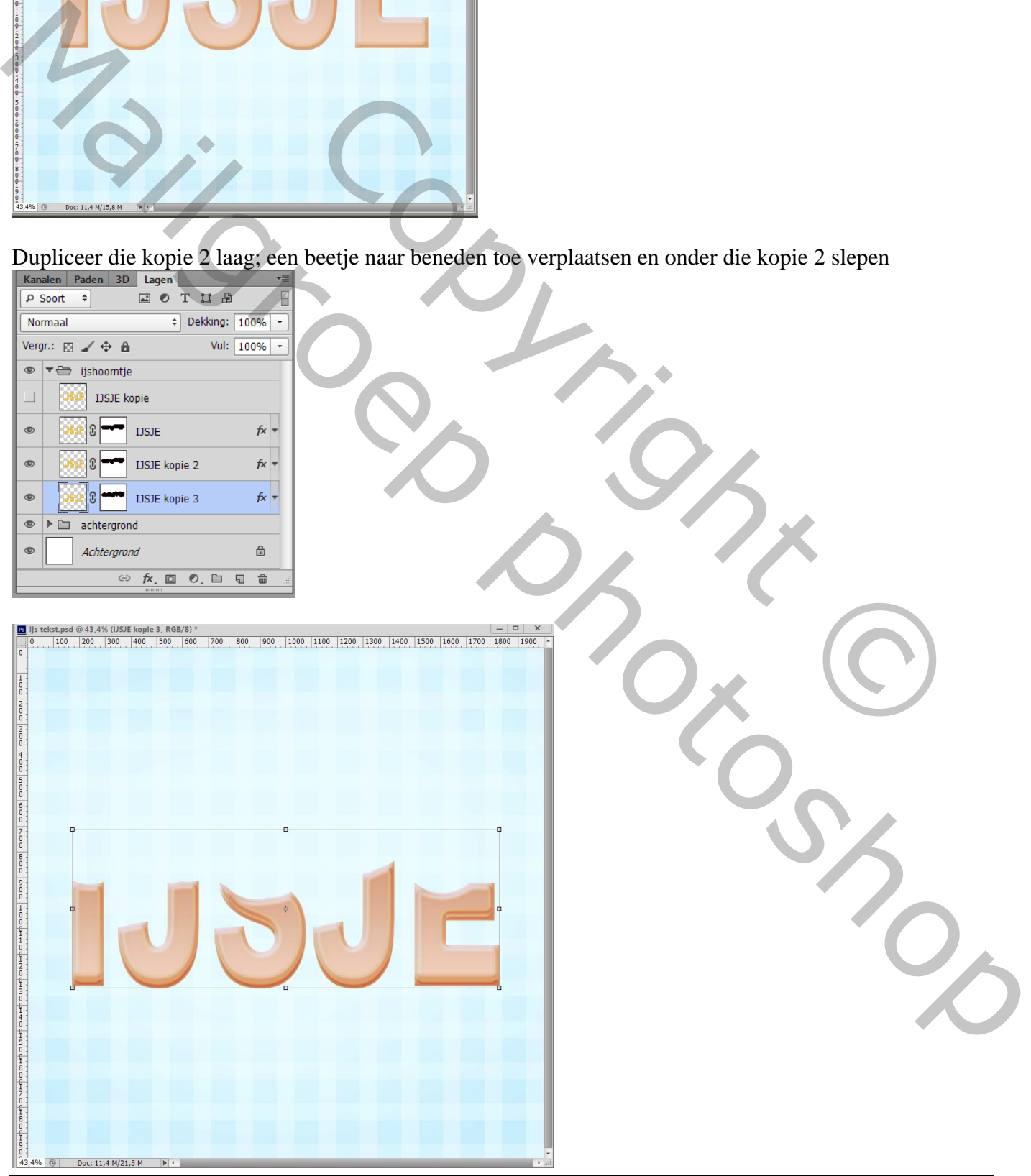

IJs tekst effect – blz. 9 Vertaling T

# Stap 12 Vervolgens gaan we strepen tekenen voor het koekje. Lijnen tekenen boven een letter.

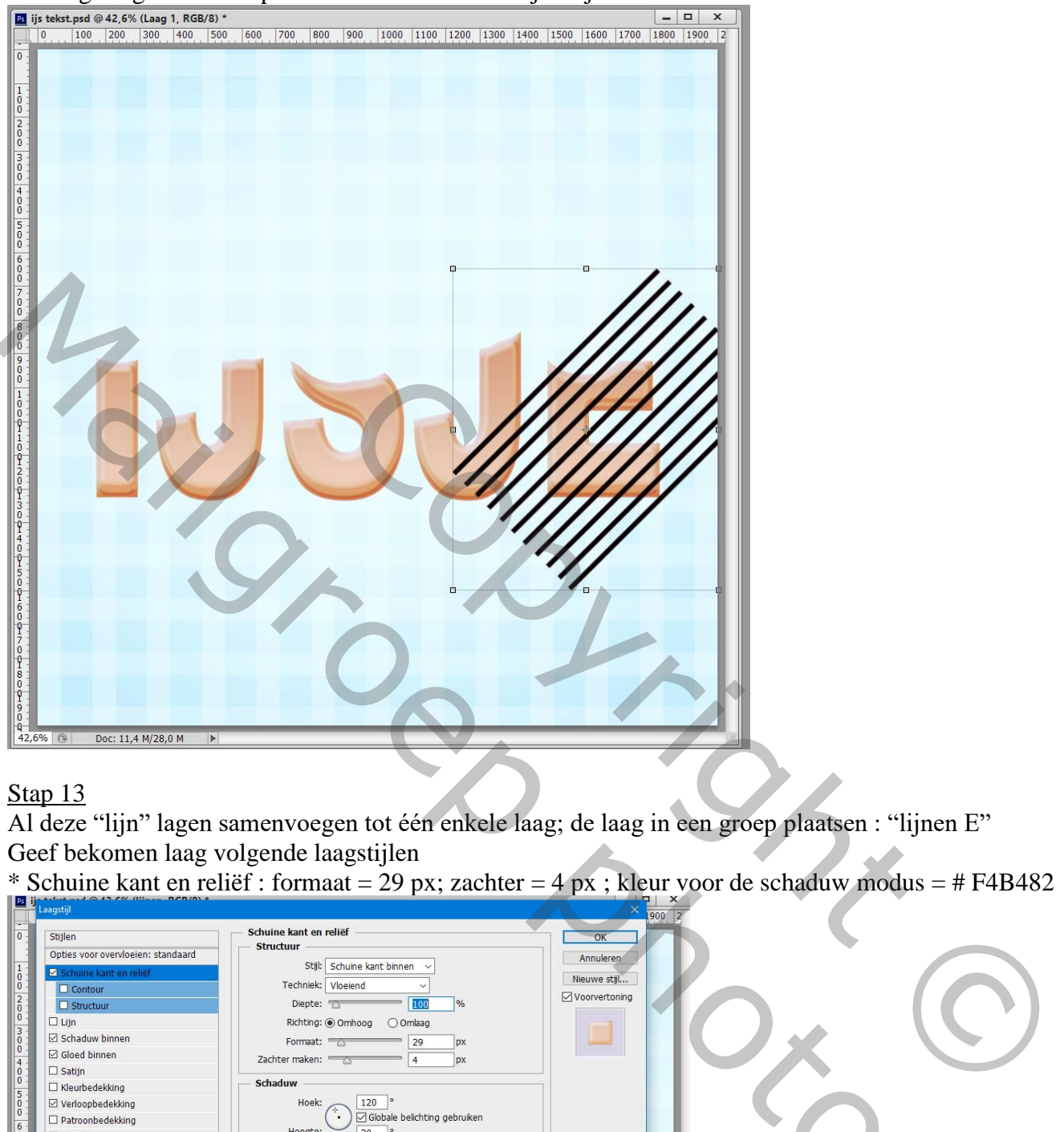

# Stap 13

Al deze "lijn" lagen samenvoegen tot één enkele laag; de laag in een groep plaatsen : "lijnen E" Geef bekomen laag volgende laagstijlen

\* Schuine kant en reliëf : formaat = 29 px; zachter = 4 px ; kleur voor de schaduw modus = # F4B482

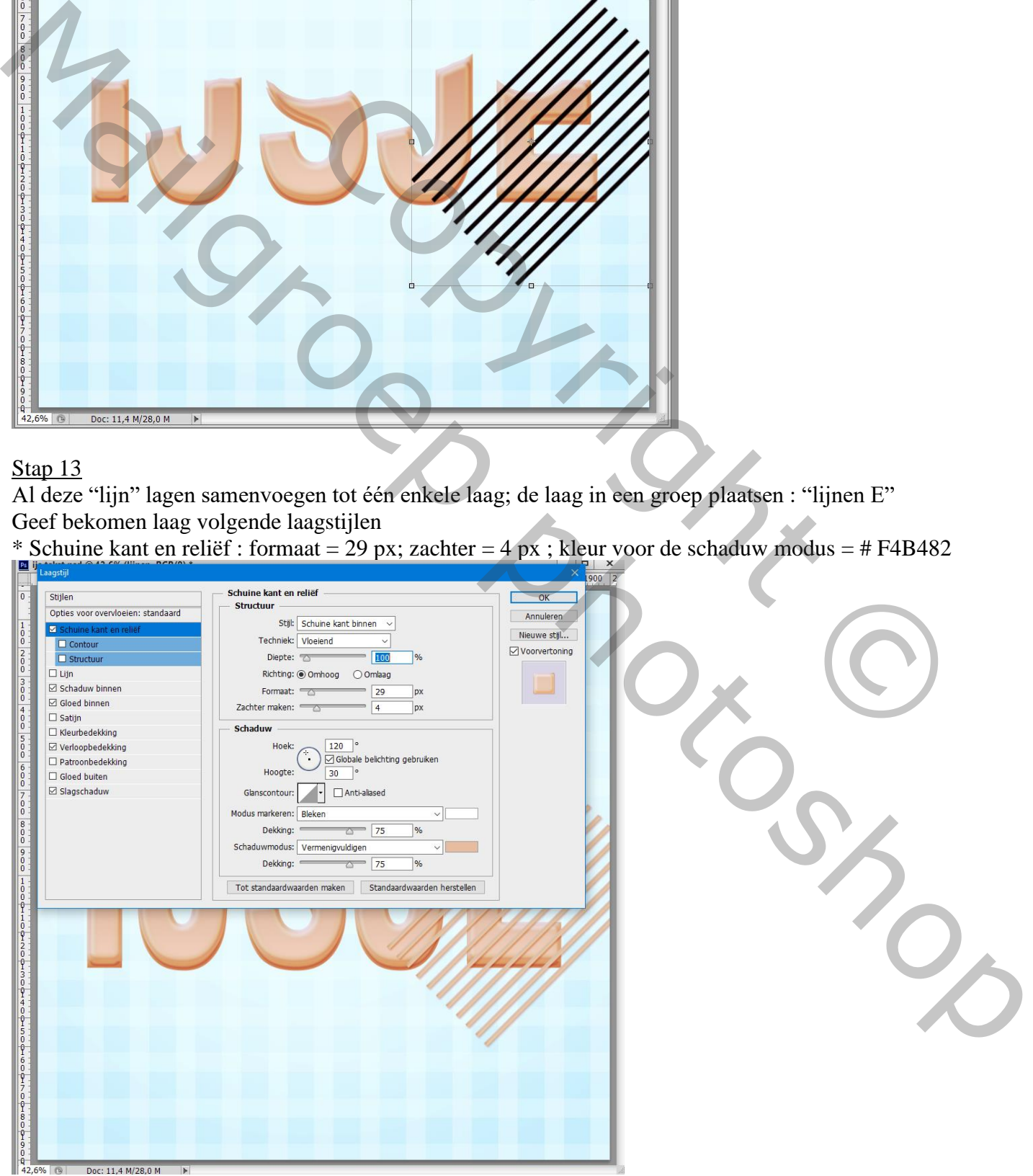

IJs tekst effect – blz. 10 Vertaling T

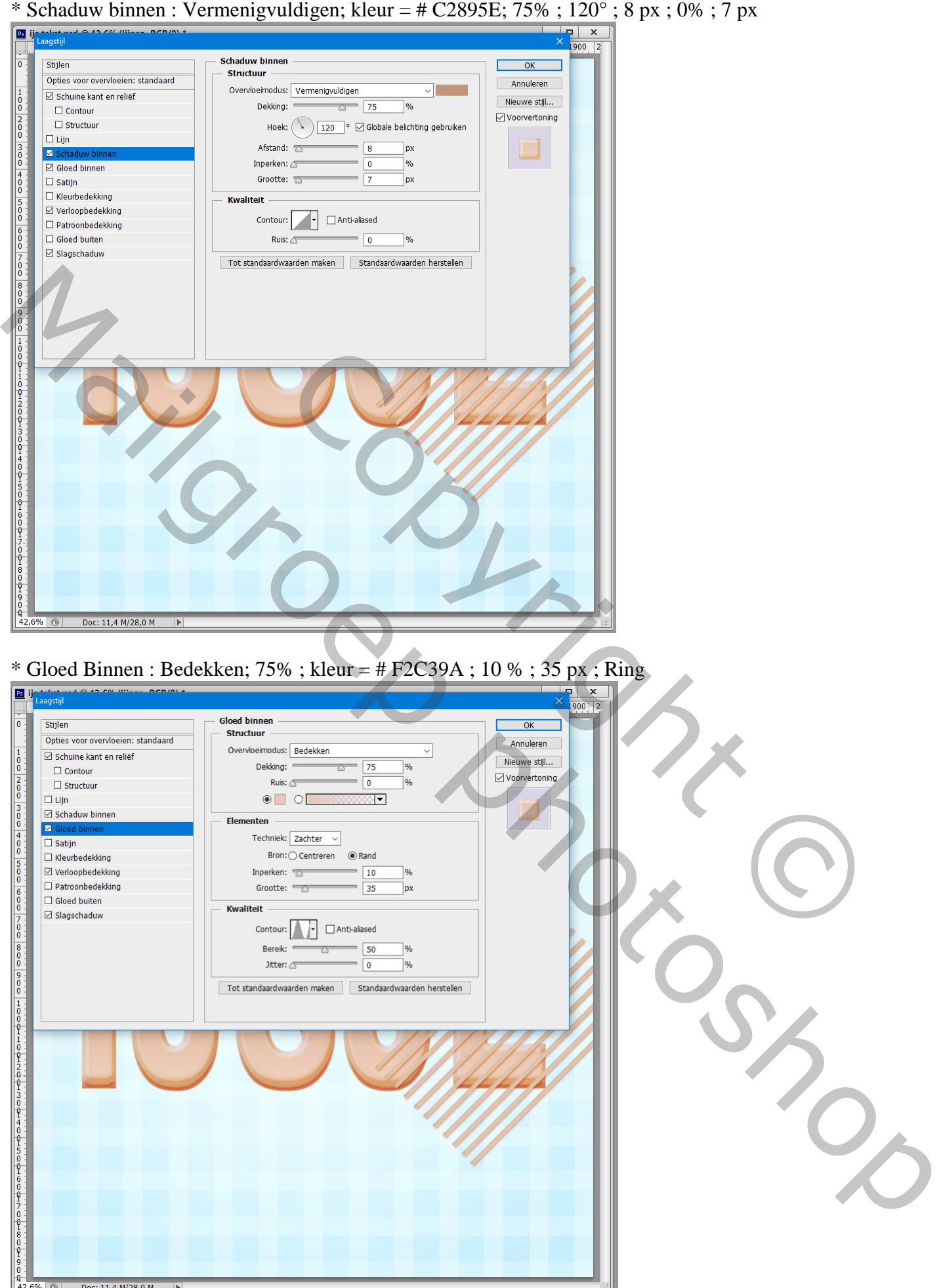

#### 

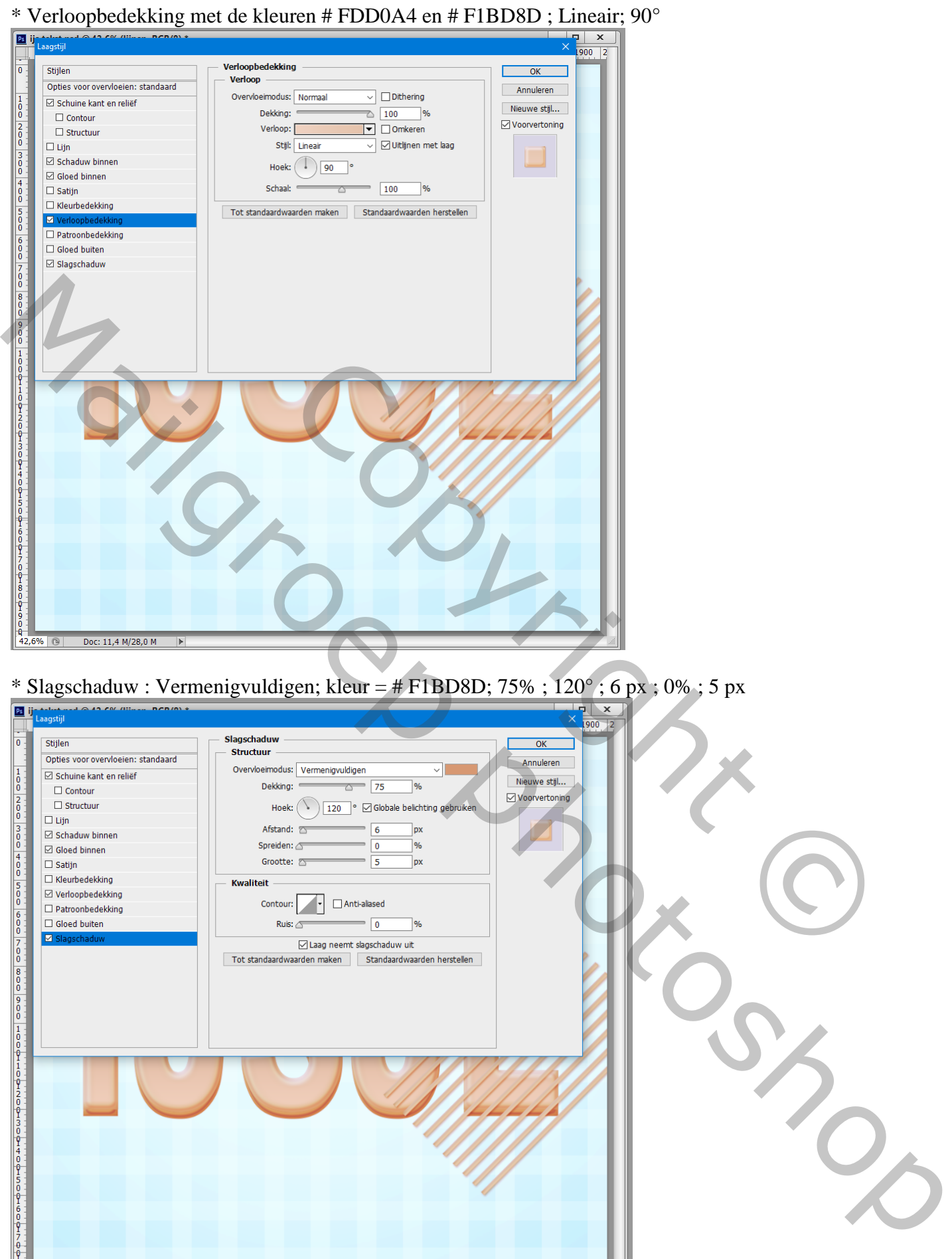

Doc:  $11,4$  M/28,0 M  $\boxed{\odot}$  $\overline{\mathbb{R}}$ 

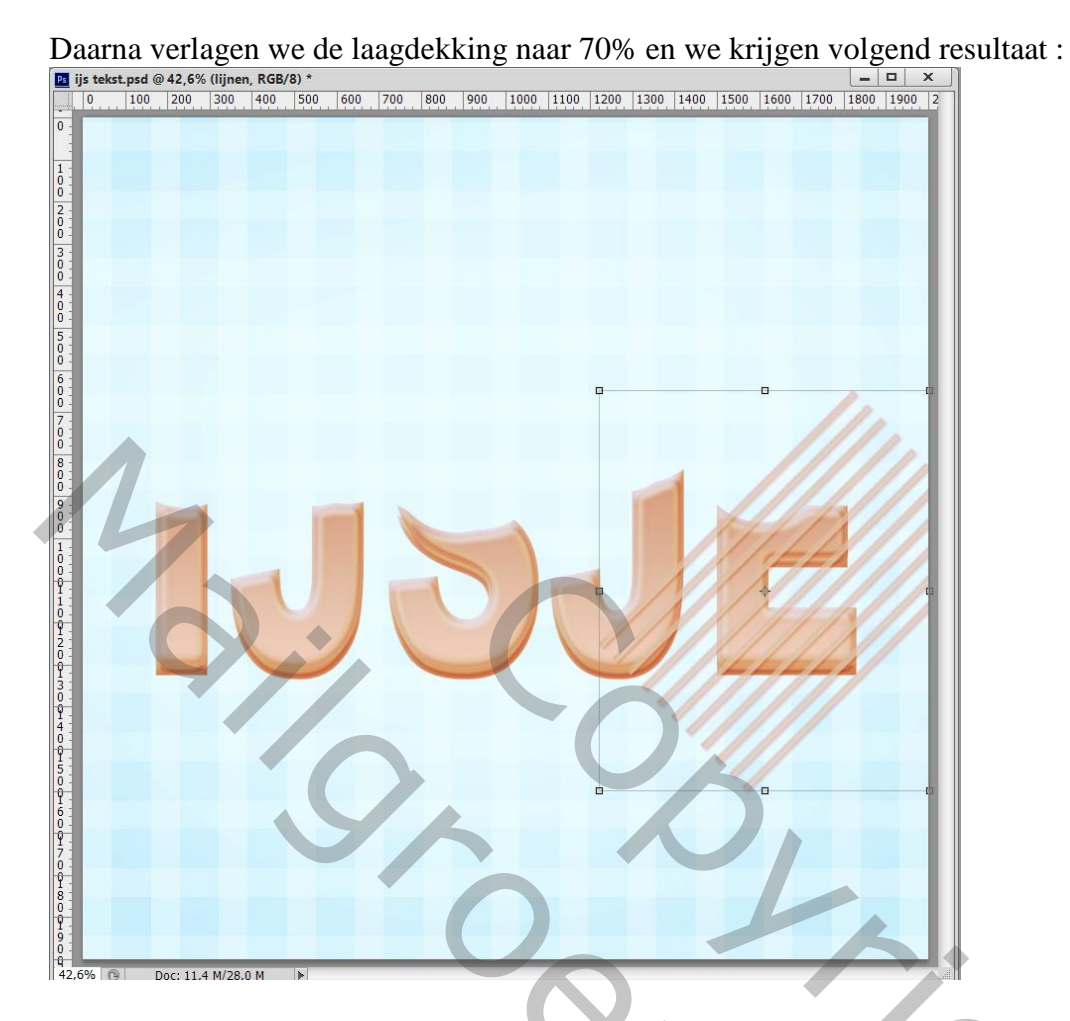

Voeg aan die lijnen laag een laagmasker toe; hard zwart penseel gebruiken; delen verwijderen.<br>Bernaria was een verwijderen.<br>Bernaria 1800, 1800, 1800, 1800, 1800, 1800, 1800, 1800, 1800, 1800, 1800, 1800, 1800, 1800, 1800,

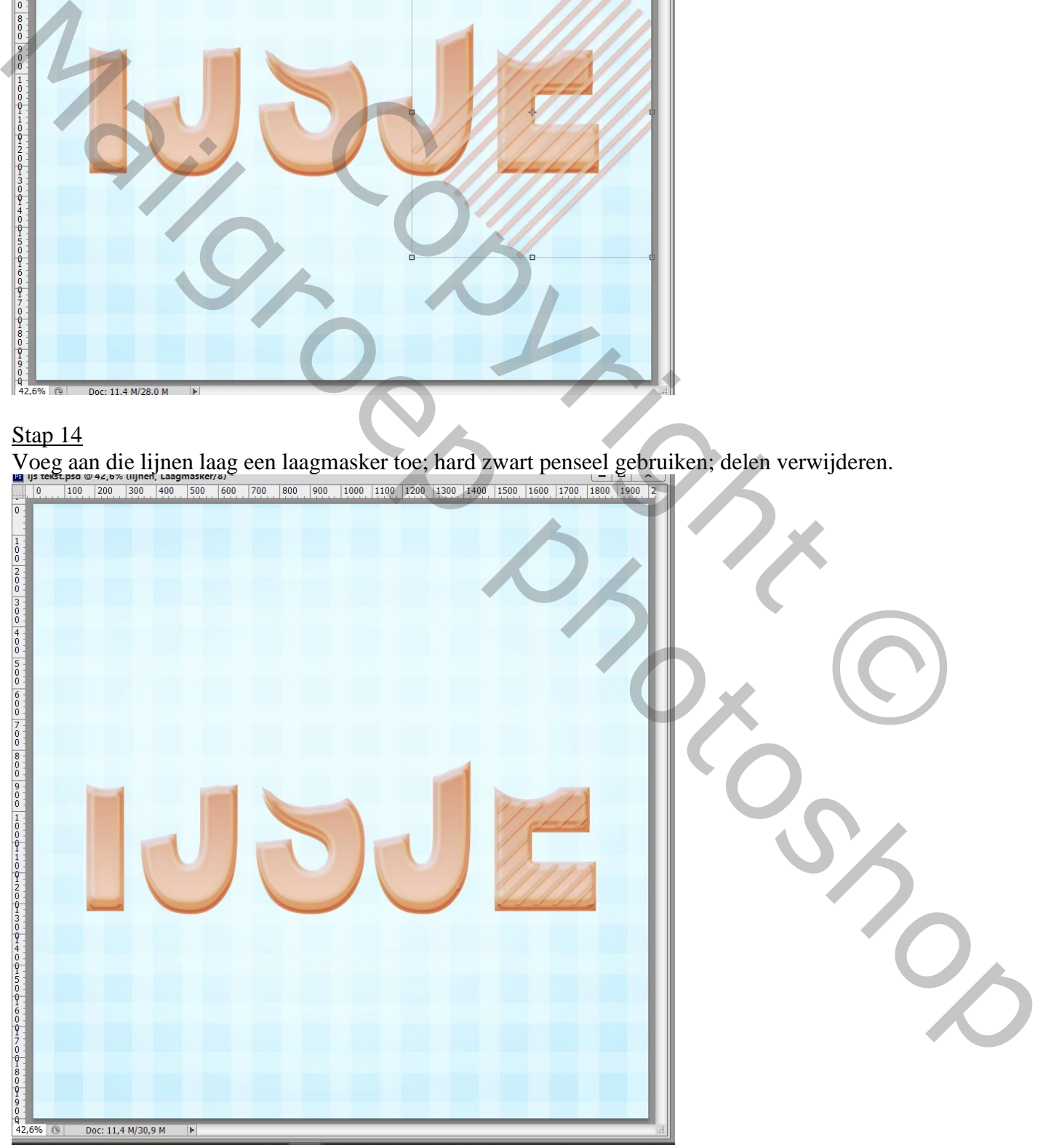

# Stap 15 Dupliceer de laag met lijnen; draai Horizontaal; goed plaatsen; laagmasker aanpassen.

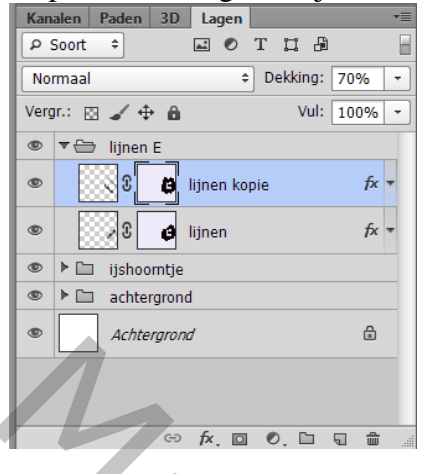

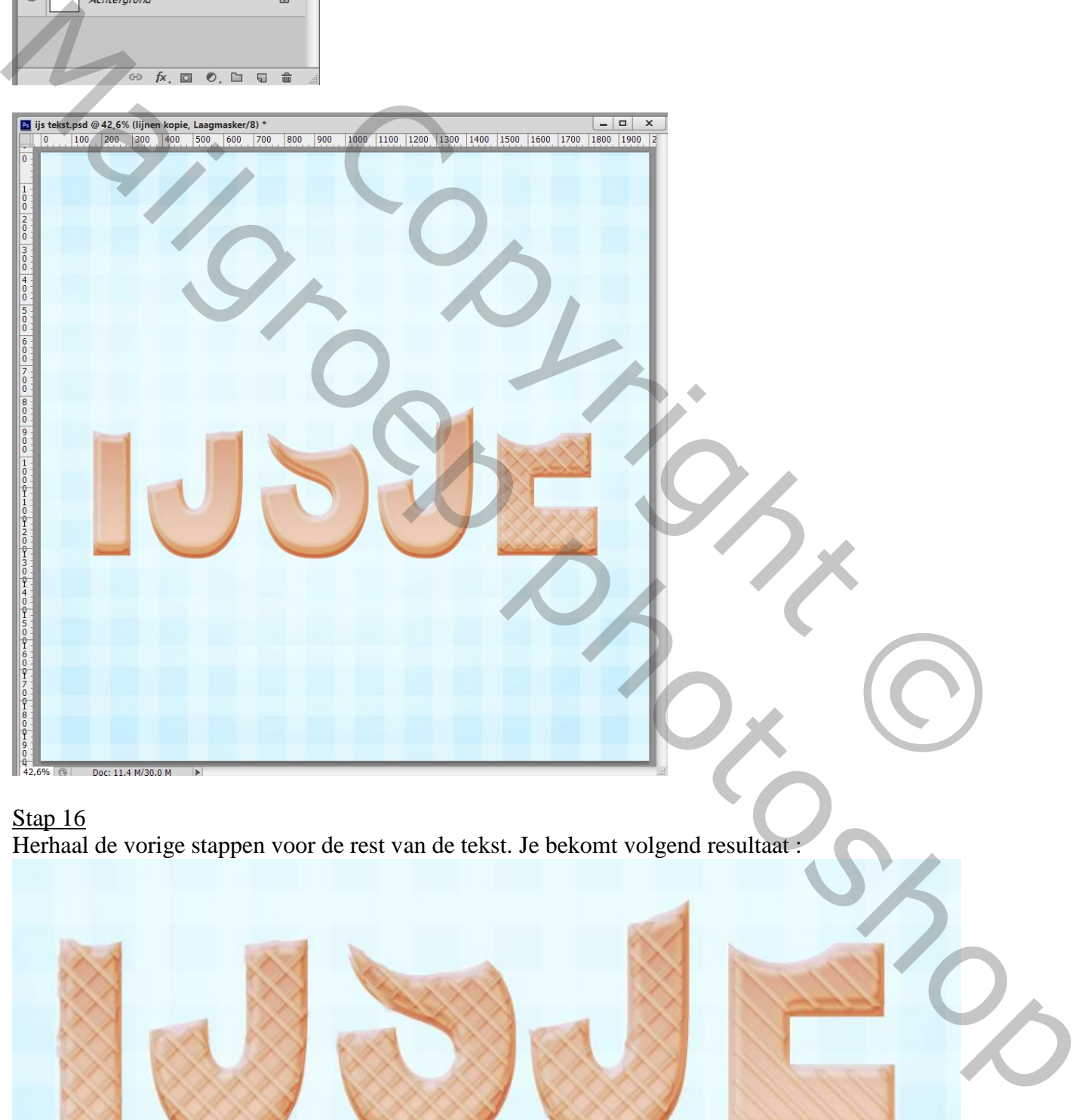

Stap 16

Herhaal de vorige stappen voor de rest van de tekst. Je bekomt volgend resultaat :

# Stap 17 De kopie laag van stap 8 weer zichtbaar maken en als bovenste laag plaatsen in het lagenpalet.

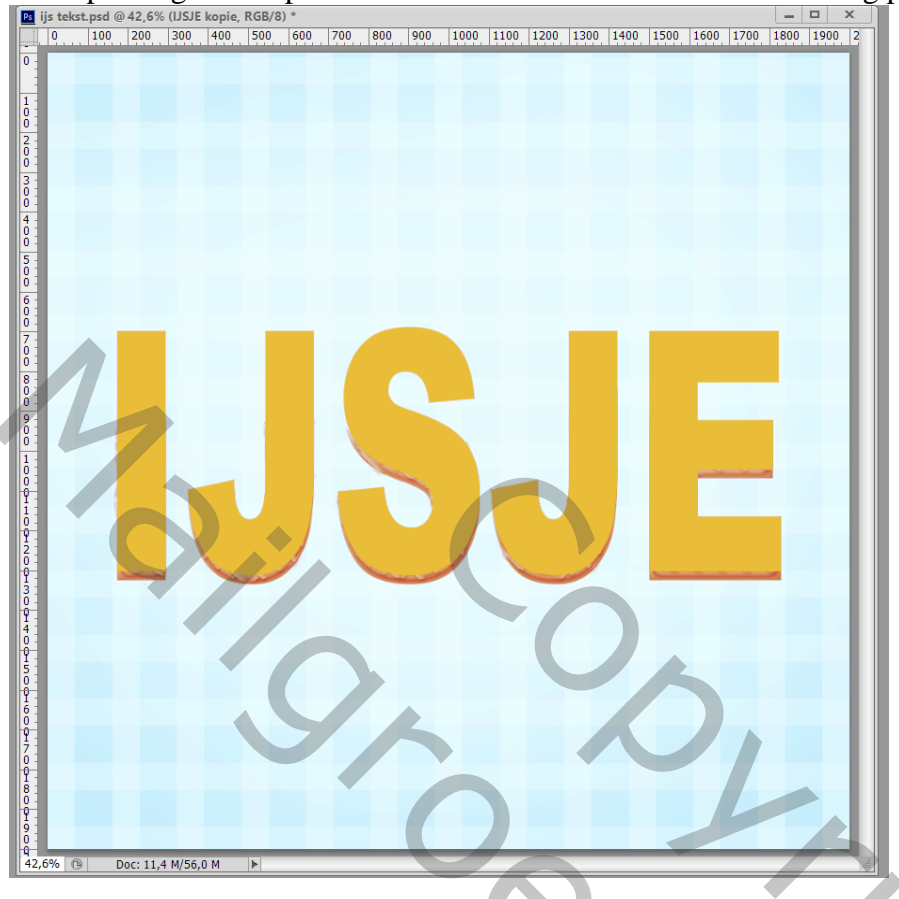

# Stap 18

In deze stap maken we roze ijs voor de tekstvorm. Geef deze eerste kopie laag volgende laagstijlen Hernoem de laag in "roze ijs"

\* Schuine kant en reliëf ; formaat = 18 px ; zachter = 1 px; Voor de Schaduw modus : kleur = # FC8286

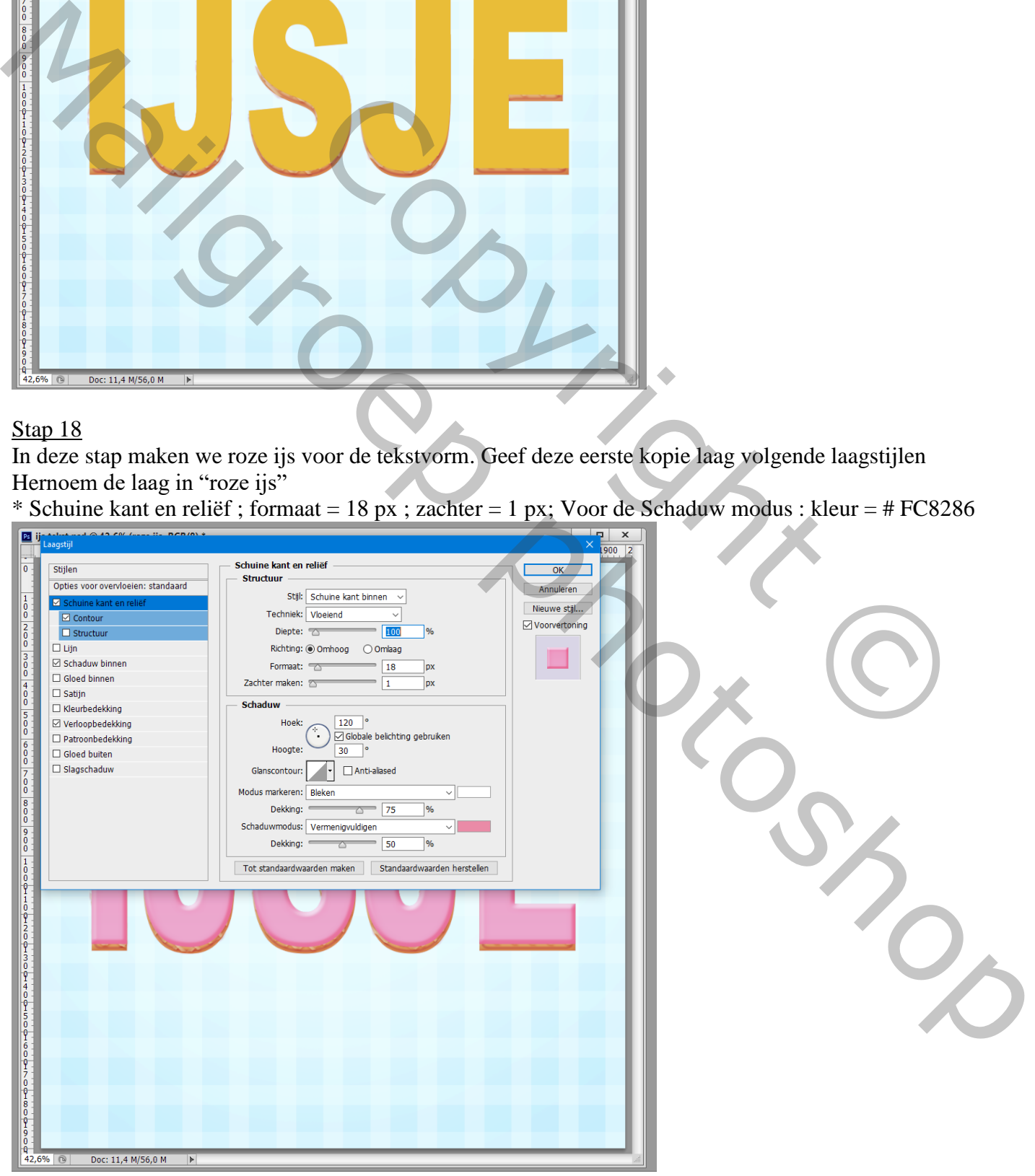

IJs tekst effect – blz. 15 Vertaling T

# \* Contour onder Schuine kant en Reliëf

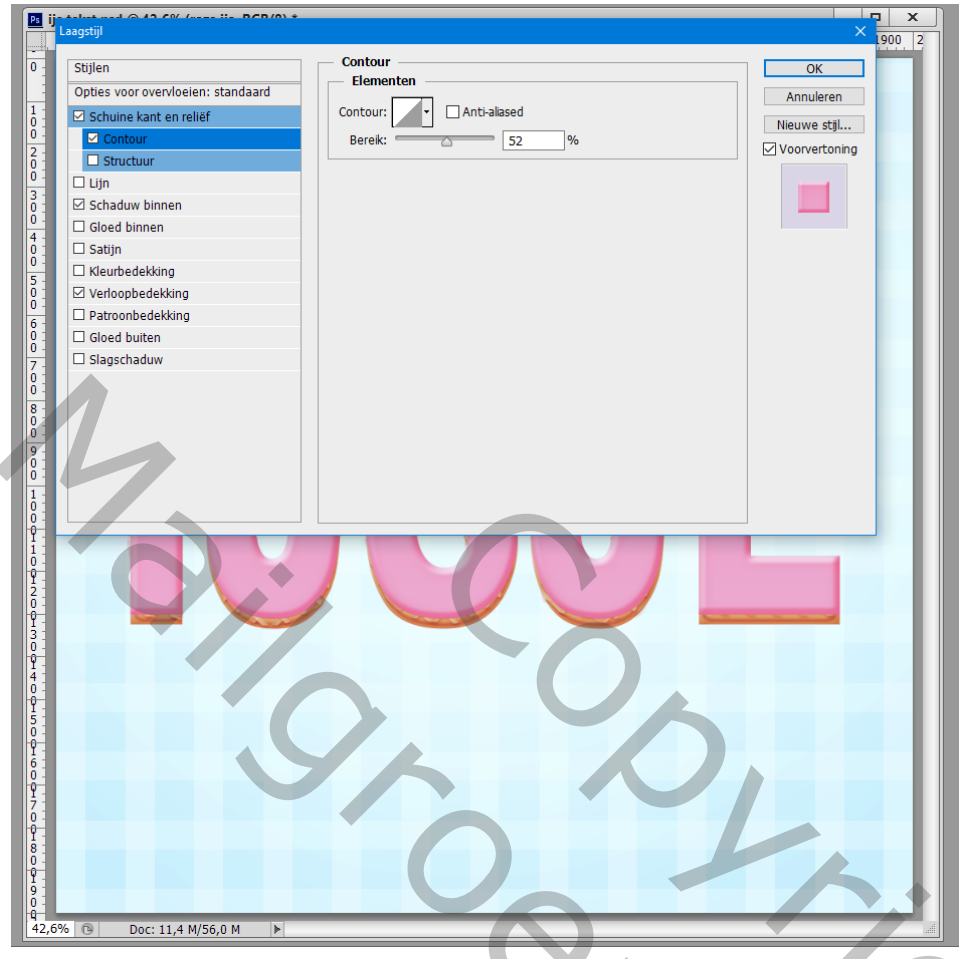

\* Schaduw binnen : modus = Vermenigvuldigen; 75% ; kleur = # FDA9B6 ; 120° ; 5 px ; 0% ; 40 px

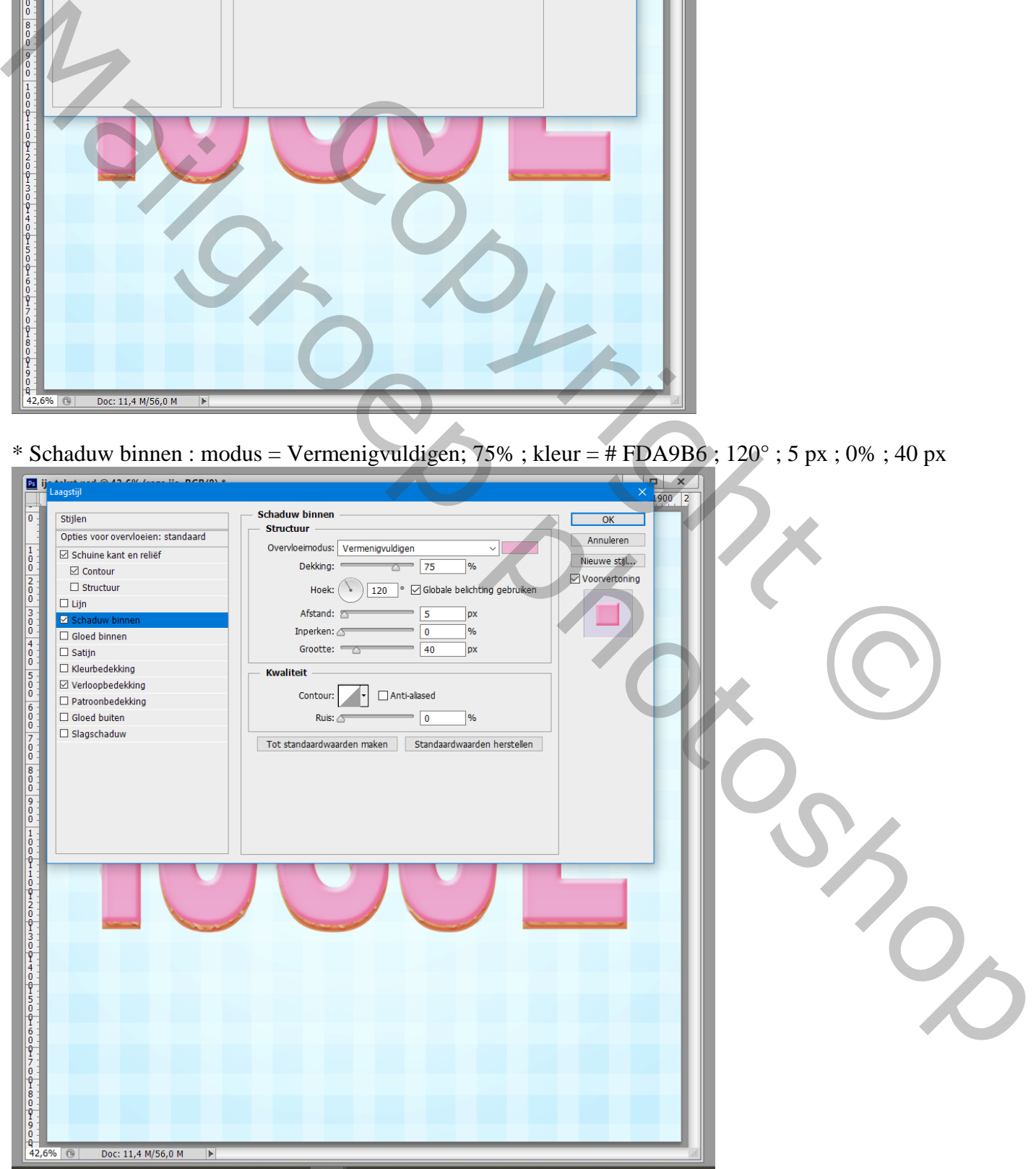

IJs tekst effect – blz. 16 Vertaling T

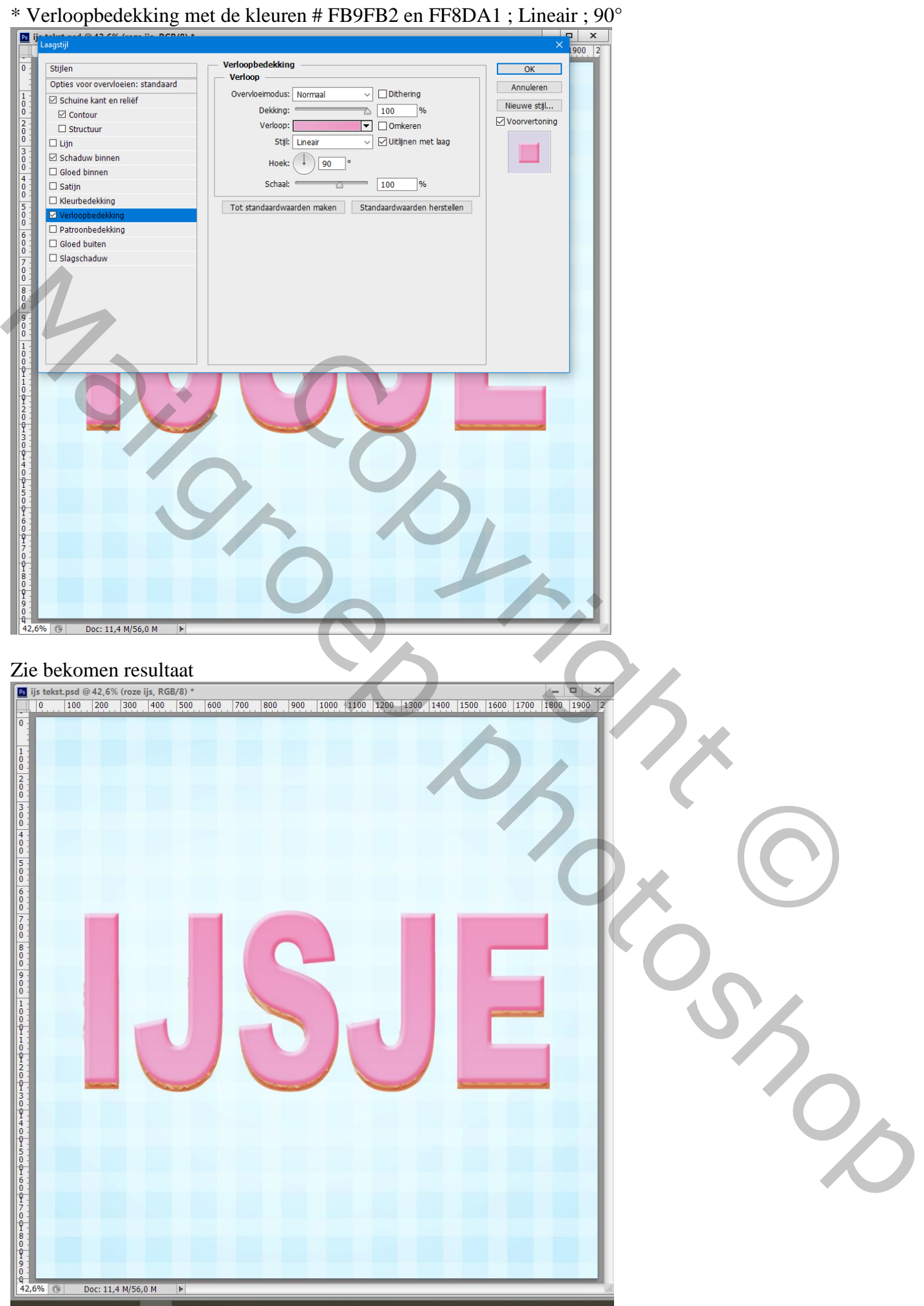

IJs tekst effect – blz. 17 Vertaling T

Zoals je weet, is het ijs nooit perfect. Voeg een laagmasker toe aan de laag "roze ijs"; gebruik een hard zwart penseel om delen te verwijderen op deze roze laag.

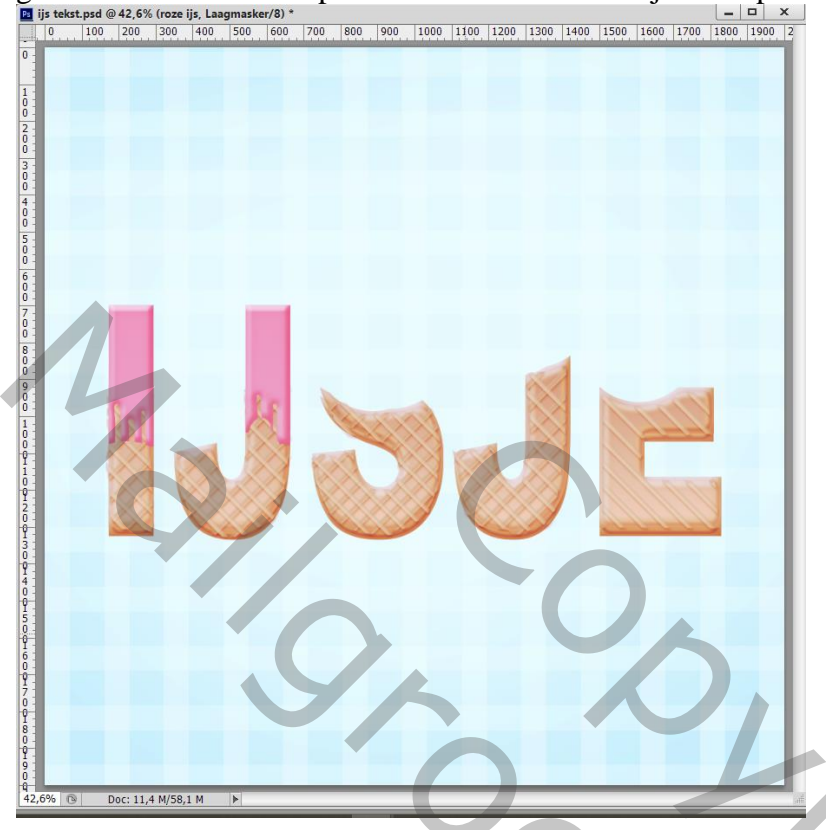

# Stap 20

Dupliceer de laag "roze ijs"; noem de kopie "oranje ijs" ; verwijder het laagmasker. Pas de laagstijlen aan.

\* Schuine kant en Reliëf : formaat = 18 px; Zachter = 1 px; Kleur voor de Schaduw modus = # F19839

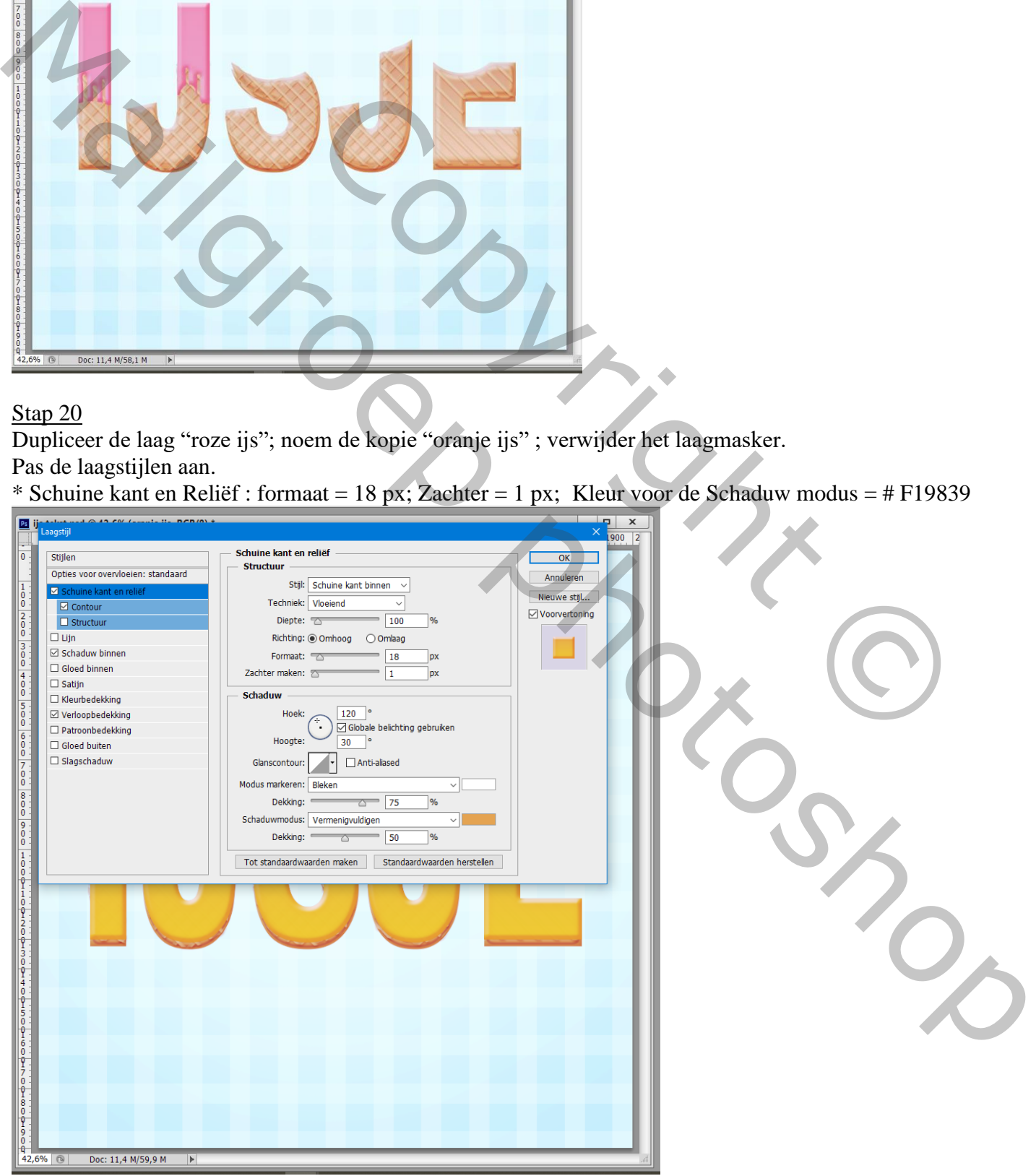

IJs tekst effect – blz. 18 Vertaling T

# \* Contour onder Schuine kant en Reliëf

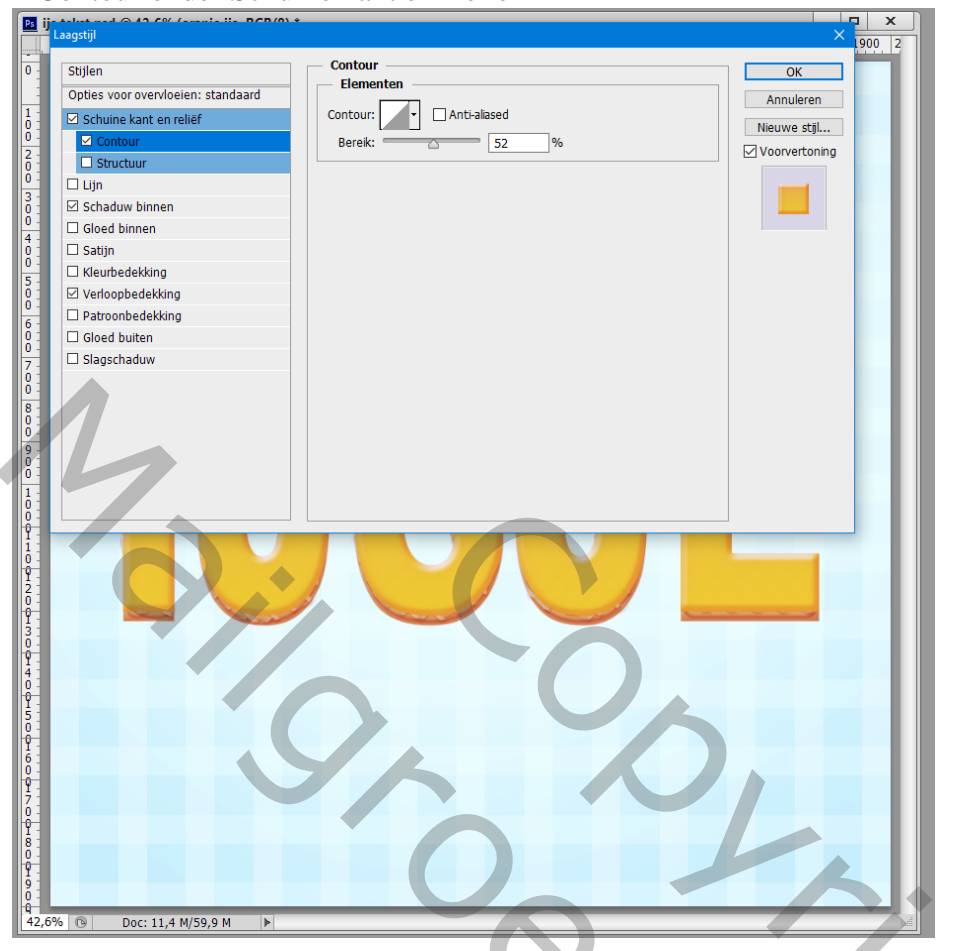

\* Schaduw Binnen : Vermenigvuldigen; kleur = # FEB548 ;  $120^{\circ}$  ; 5 px ; 0% ; 40 px

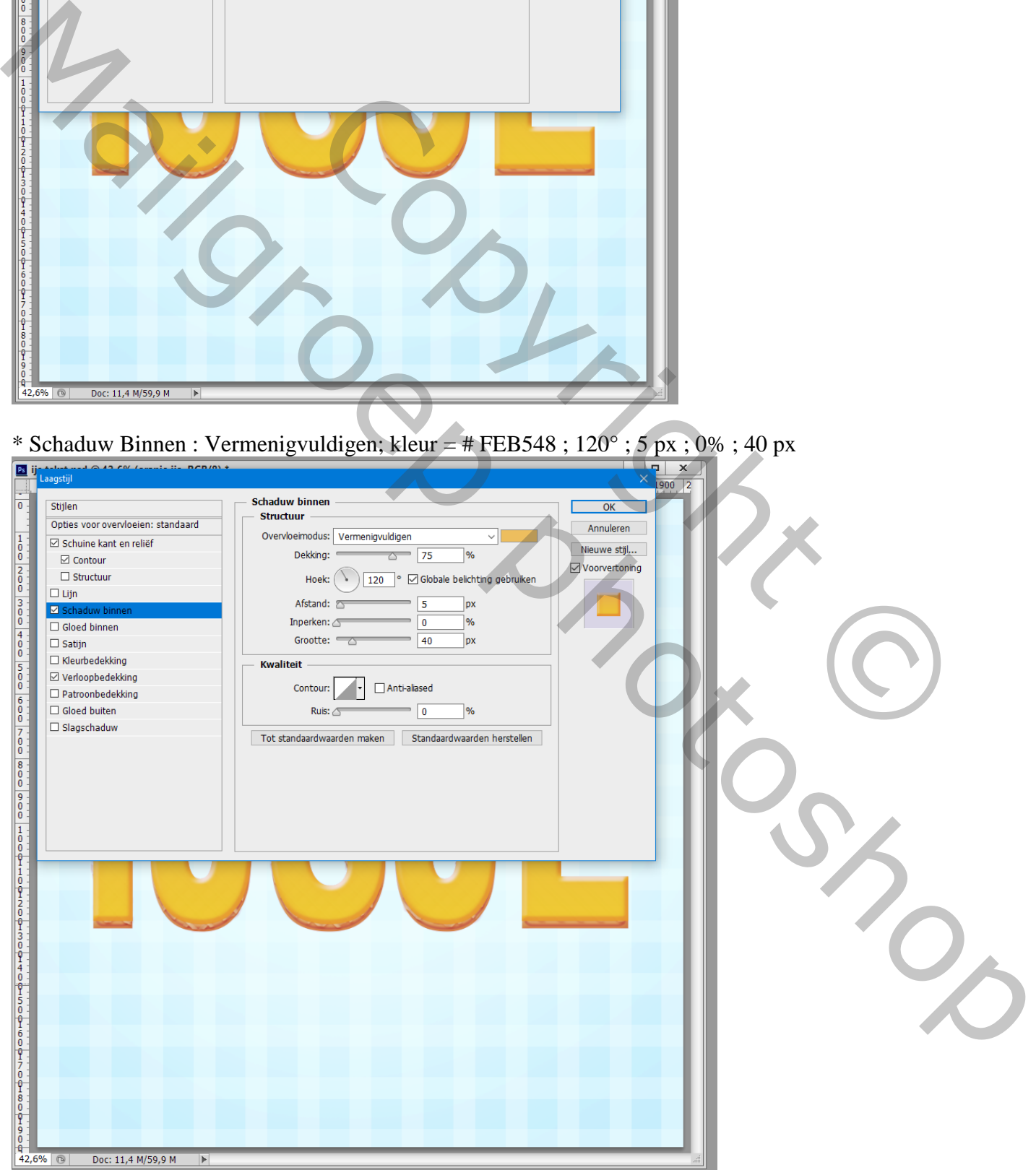

IJs tekst effect – blz. 19 Vertaling T

# \* Verloopbedekking met de kleuren # FFC813 en # F69B3D ; Lineair;  $90^{\circ}$

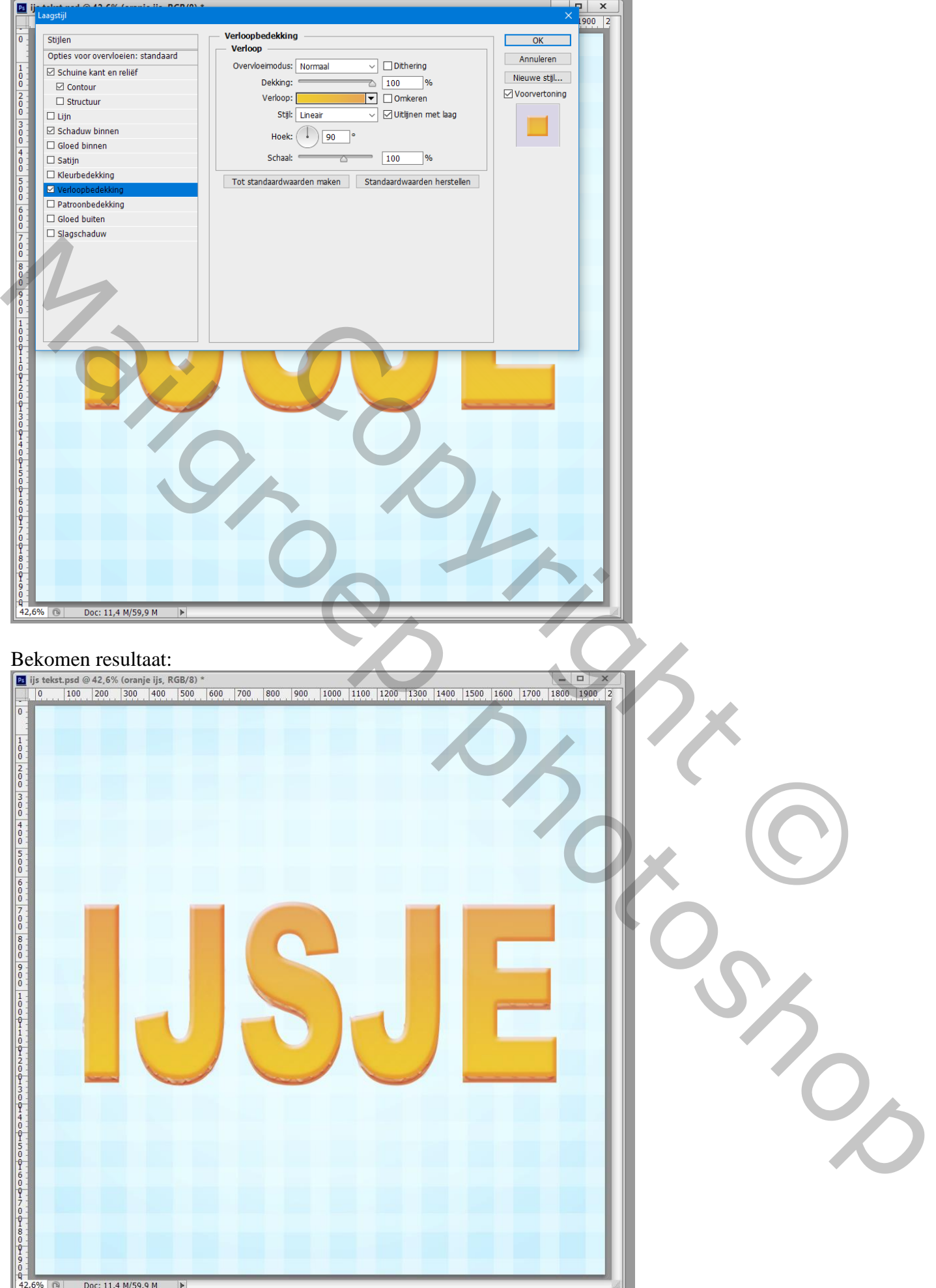

IJs tekst effect – blz. 20 Vertaling T

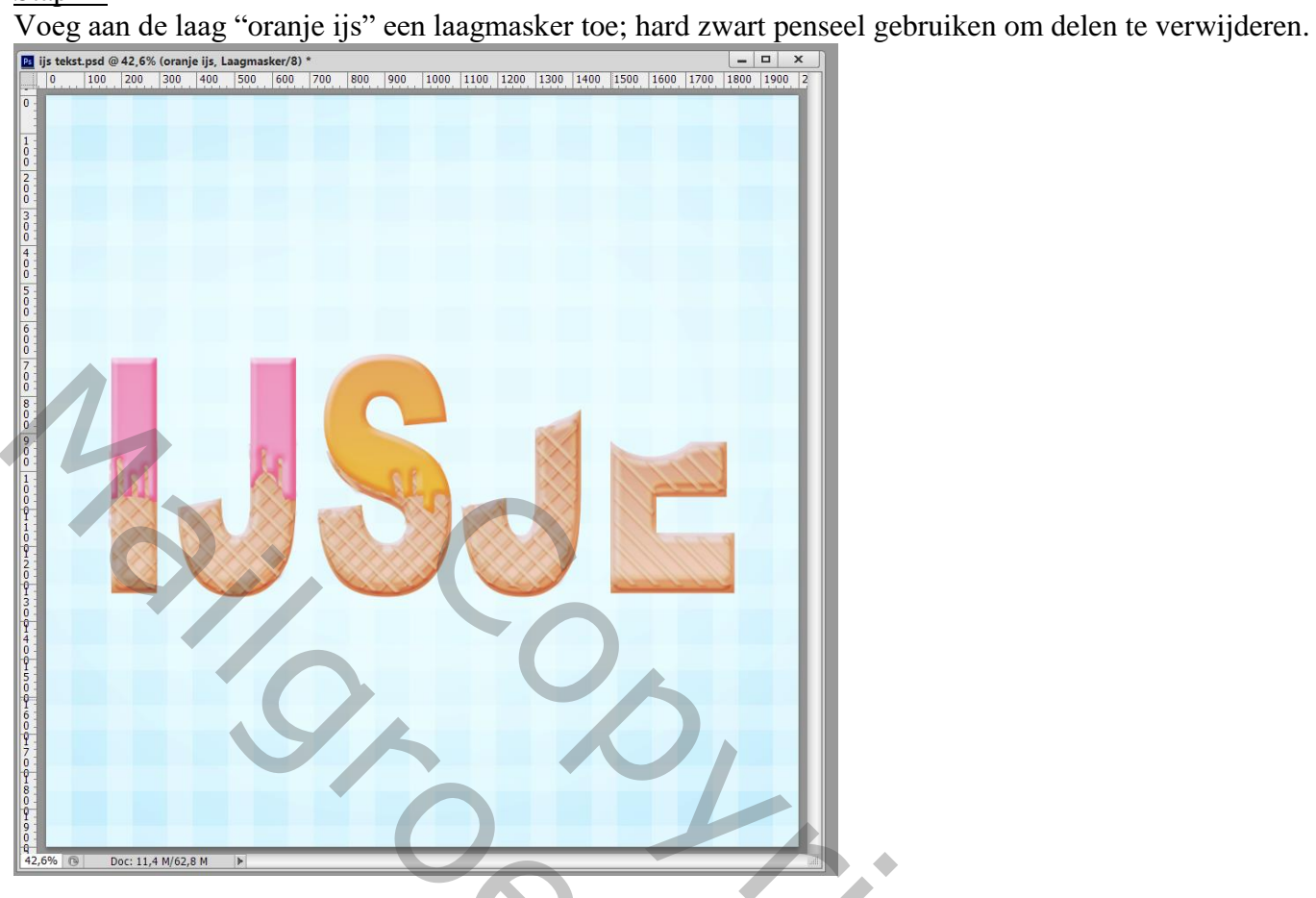

# Stap 22

Herhaal de vorige stappen om groen ijs te maken ; pas de instellingen aan voor de Laagstijlen \* Schuine kant en Reliëf; kleur voor de Schaduwmodus is # A7BD01.

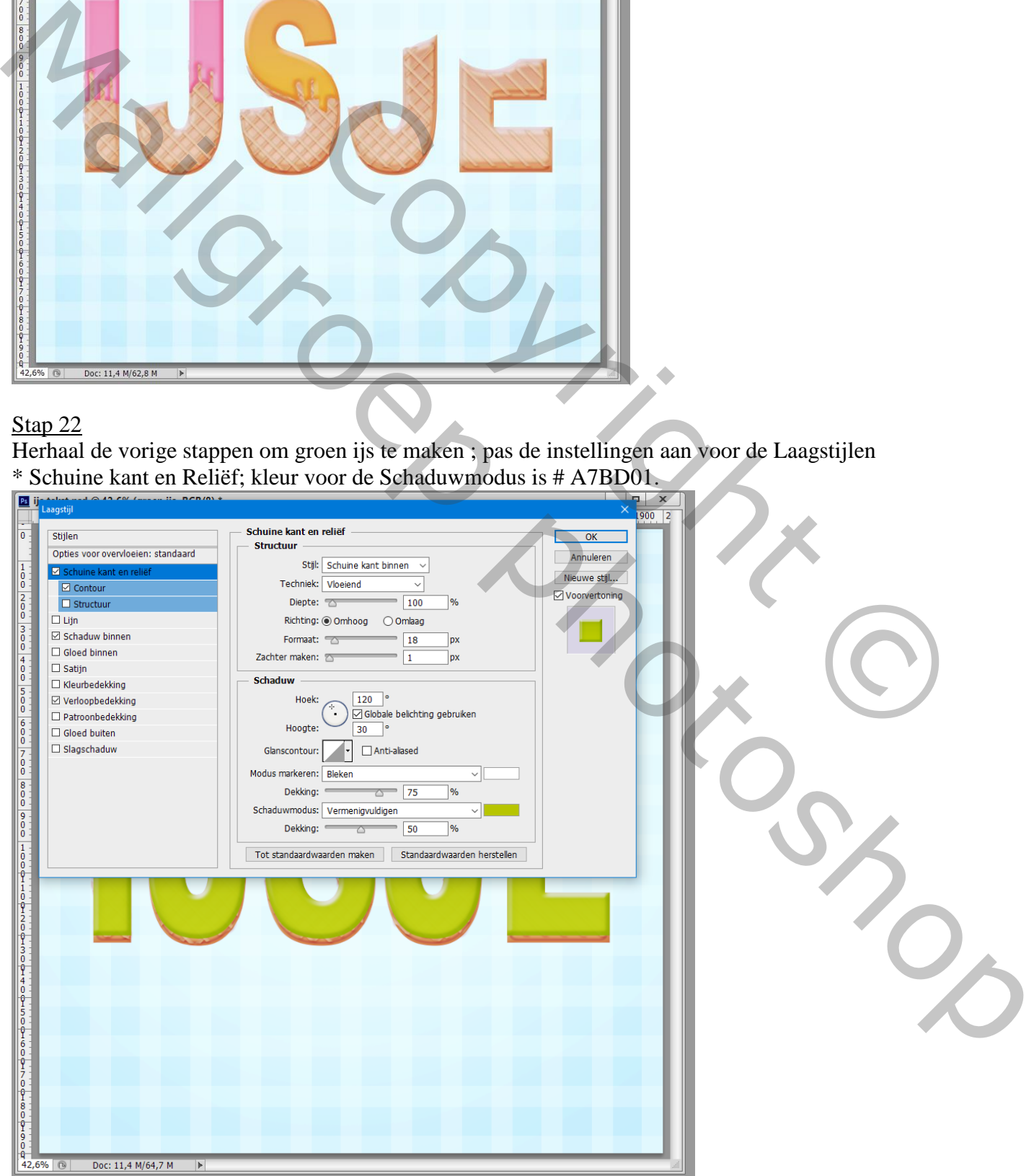

IJs tekst effect – blz. 21 Vertaling T

# \* Contour onder Schuine kant en Reliëf

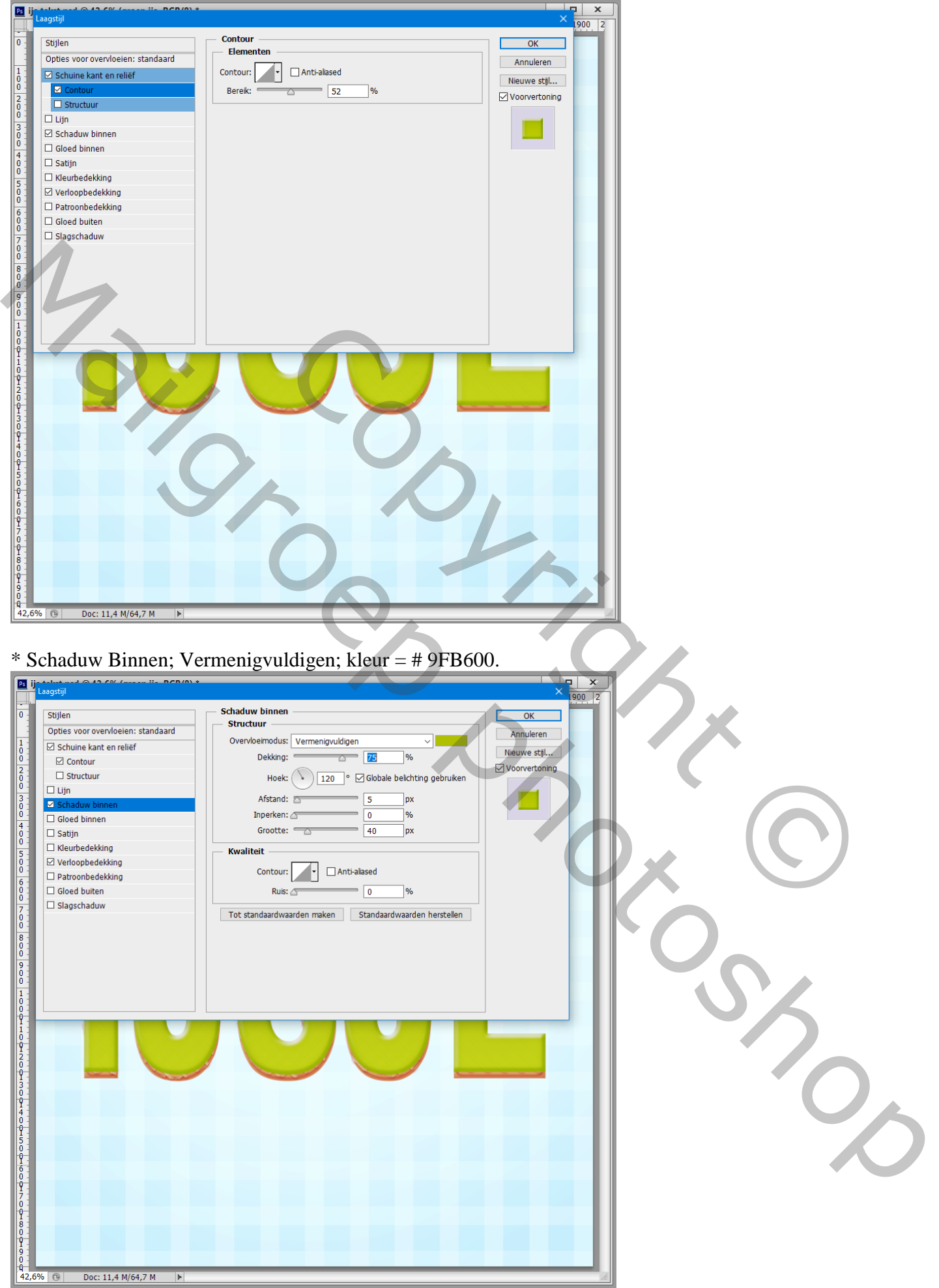

IJs tekst effect – blz. 22 Vertaling T

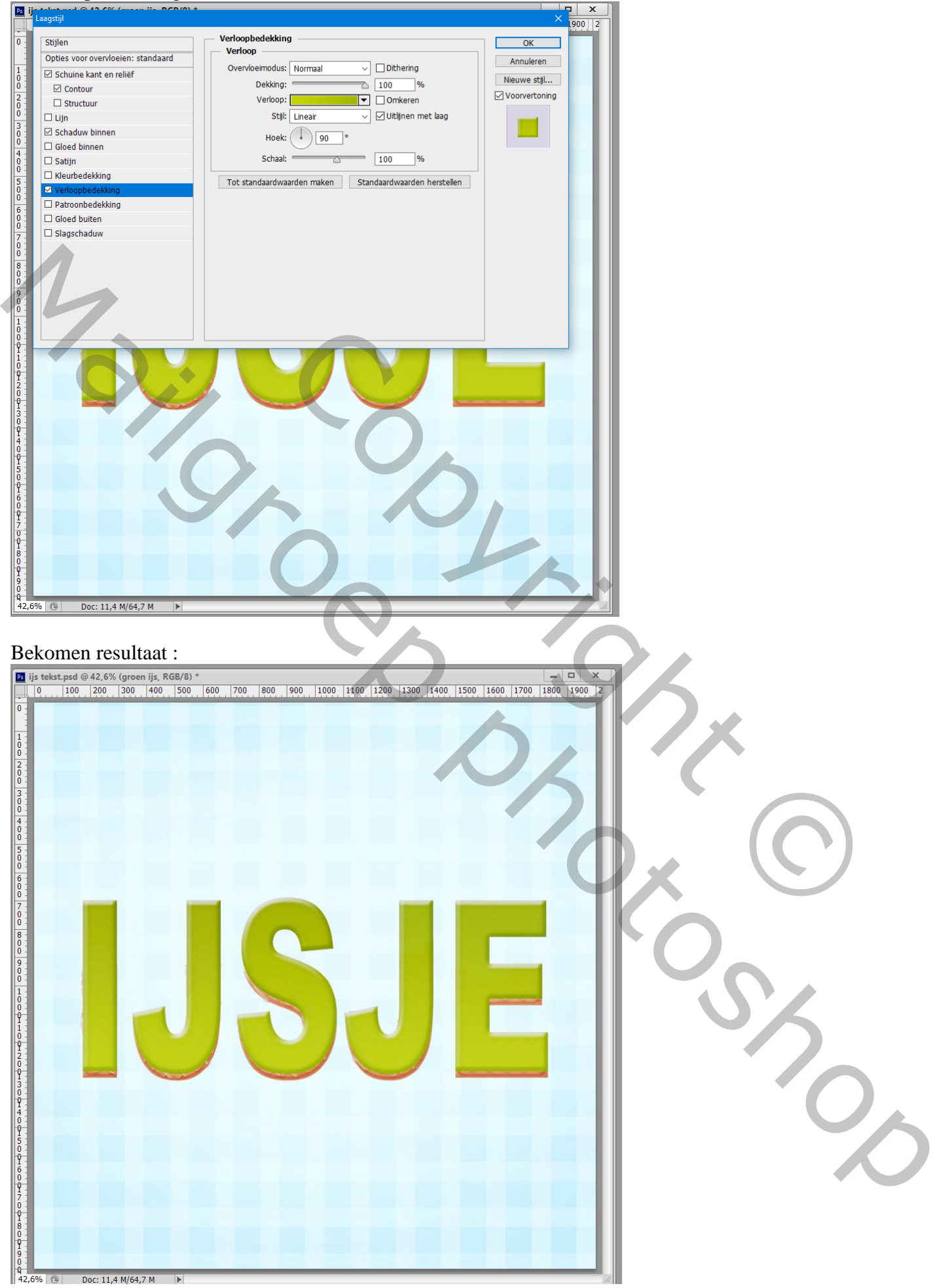

# \* Verloopbedekking met de kleuren # B8D40D en # 91A800

IJs tekst effect – blz. 23 Vertaling T

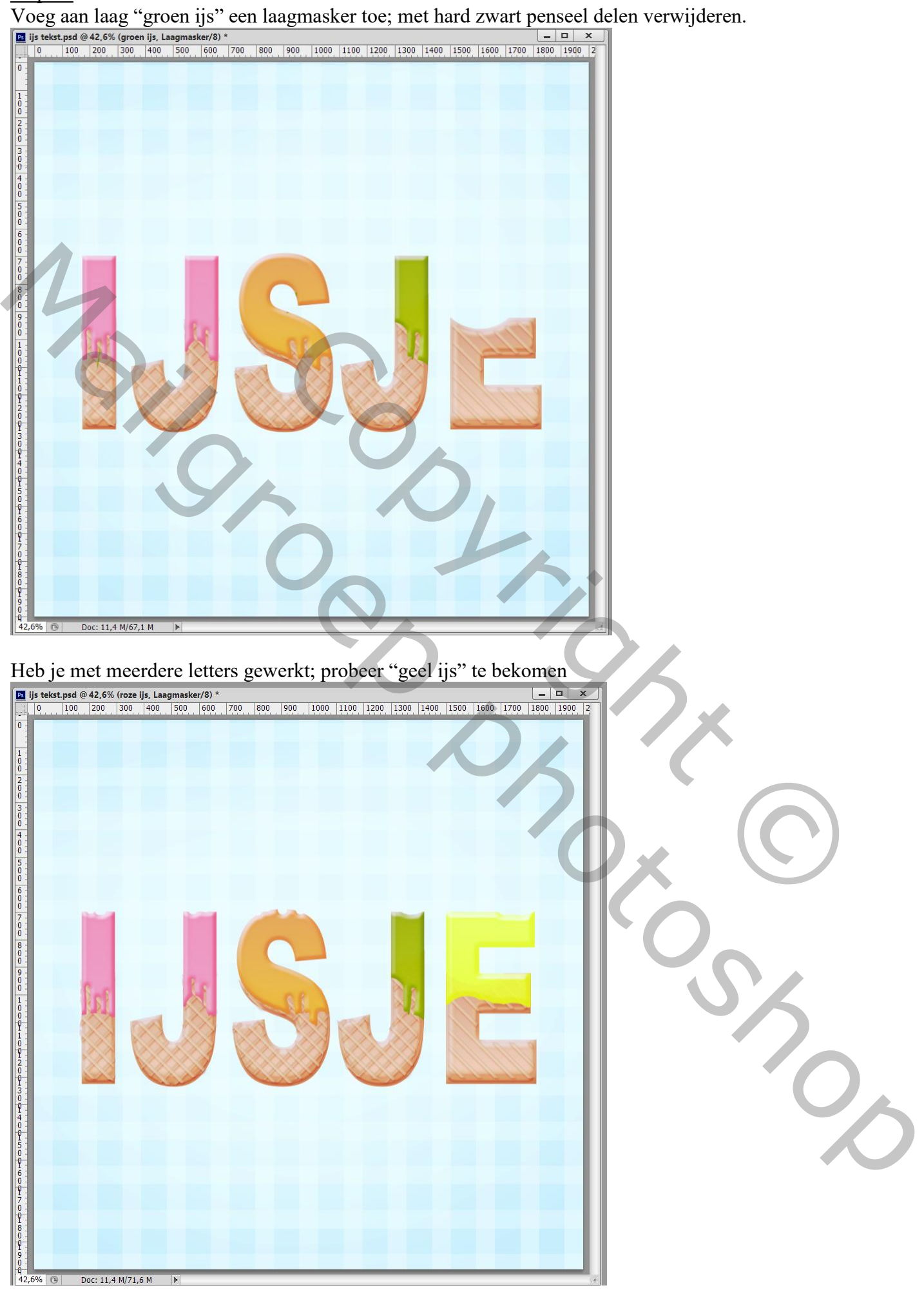

IJs tekst effect – blz. 24 Vertaling T

Nieuwe laag onder die "ijs" lagen; schaduw schilderen met kleur = # A25229 ; zacht penseel; Laagdekking  $= 80\%$ .

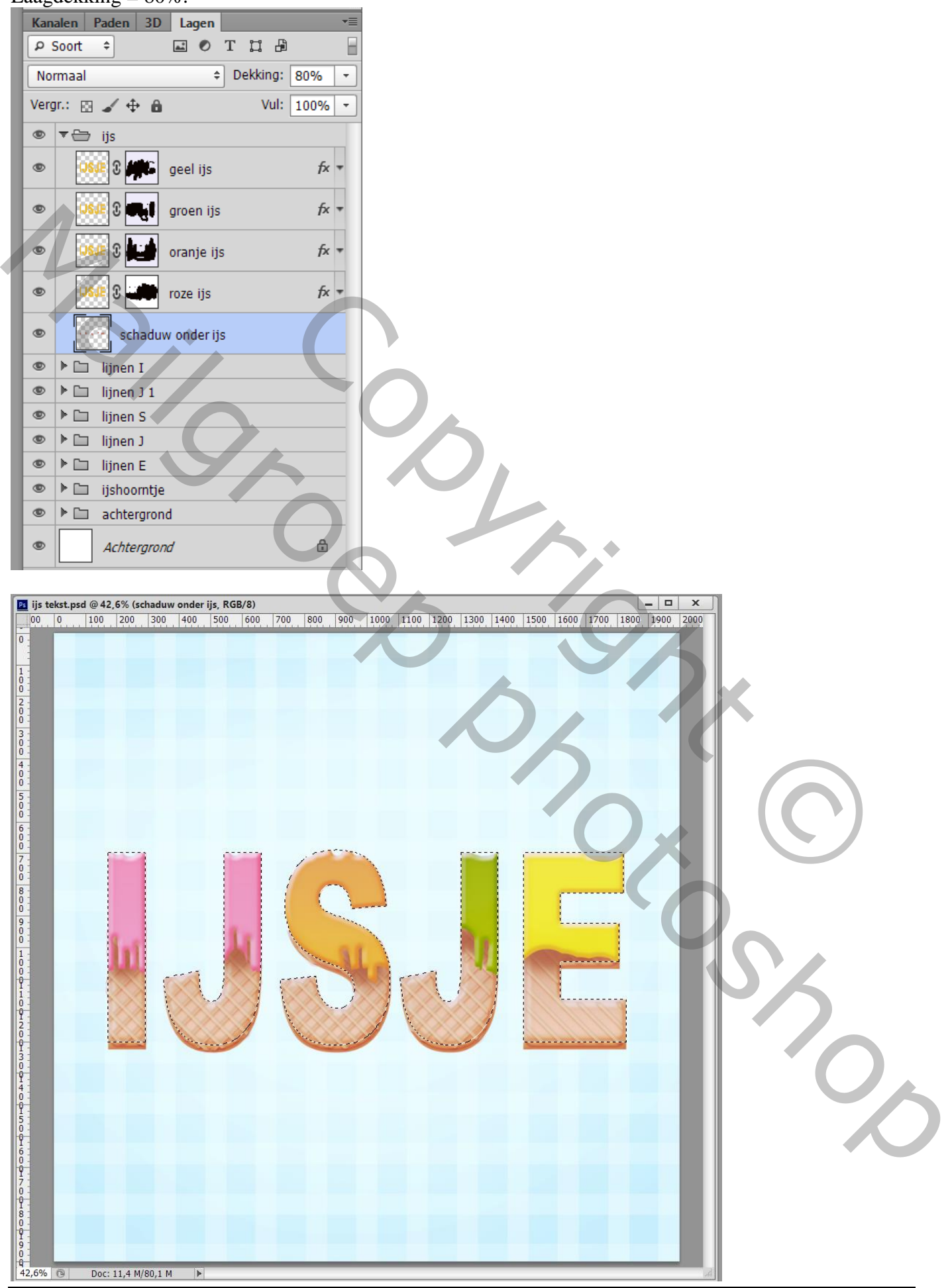

IJs tekst effect – blz. 25 Vertaling T

Chocoladesiroop over het ijs gieten! Dupliceer een ijs laag; plaats bovenaan in het lagenpalet; verwijder het laagmasker; noem de laag "chocolade; geef volgende laagstijlen.

![](_page_25_Picture_2.jpeg)

IJs tekst effect – blz. 26 Vertaling T

![](_page_26_Picture_22.jpeg)

# IJs tekst effect – blz. 27 Vertaling T

![](_page_27_Picture_1.jpeg)

Aan de laag "chocolade" een laagmasker toevoegen; hard zwart penseel; delen verwijderen;

![](_page_27_Picture_4.jpeg)

IJs tekst effect – blz. 28 Vertaling T

Hagelslag boven de chocolade toevoegen; gebruik een klein hard penseel; plaats witte stippen op een

![](_page_28_Picture_2.jpeg)

### Stap 28

Geef de laag "hagelslag" volgende laagstijlen:

\* Schuine kant en Reliëf : formaat = 5 px ; kleur voor de Schaduw modus = # A4A4A4

![](_page_28_Picture_41.jpeg)

IJs tekst effect – blz. 29 Vertaling T

![](_page_29_Picture_0.jpeg)

Nieuwe laag; "hagelslag 2" ; teken opnieuw kleine stippen; zie volgende laagstijlen:

![](_page_30_Picture_2.jpeg)

![](_page_31_Picture_1.jpeg)

IJs tekst effect – blz. 32 Vertaling T

Doc: 11,4 M/85,7 M

 $\overline{\phantom{a}}$ 

 $\frac{9}{42,6\%}$  ®

# Stap 30 Herhaal de vorige stap voor roze hagelslag.

![](_page_32_Picture_1.jpeg)

IJs tekst effect – blz. 33 Vertaling T

![](_page_33_Picture_25.jpeg)

IJs tekst effect – blz. 34 Vertaling T

# Stap 31 En dit is de "oranje hagelslag".

![](_page_34_Figure_1.jpeg)

![](_page_34_Figure_2.jpeg)

## \* Kleurbedekking met kleur = # FBB228

![](_page_34_Picture_30.jpeg)

![](_page_35_Picture_1.jpeg)

# Stap 32 Herhaal de vorige stap voor groene hagelslag.

![](_page_36_Picture_1.jpeg)

![](_page_37_Picture_1.jpeg)

IJs tekst effect – blz. 38 Vertaling T

![](_page_38_Figure_0.jpeg)

En we zijn klaar met de hagelslag.

In deze stap schaduw toevoegen onderaan het document; Nieuwe laag; zacht penseel, kleur = # 77A6A9

![](_page_38_Picture_4.jpeg)

IJs tekst effect – blz. 39 Vertaling T

Voeg nog een Aanpassingslaag 'Curven' toe als bovenste laag : punten op (41 ; 29) ; (222 ; 229) op het laagmasker schilderen met zacht zwart penseel rondom het document.

![](_page_39_Picture_40.jpeg)

# Stap 35

Nog een Aanpassingslaag maken 'Helderheid/contrast' toevoegen; ook hier op het laagmasker schilderen met zacht zwart penseel, rondom het document schilderen.

![](_page_39_Picture_41.jpeg)